. .

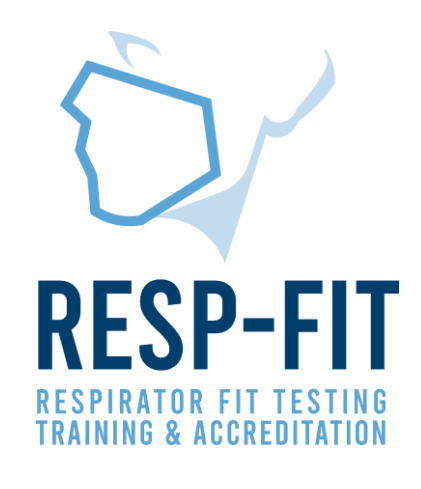

# Pledge Application

Guide to the RESP-FIT Pledge Application Process

v1

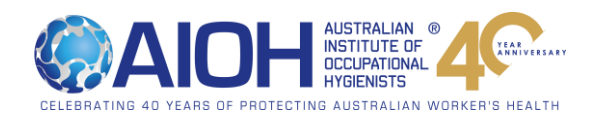

# Make the RESP-FIT Pledge

Respiratory Protection is a key part of many workplaces' hazard control strategies. For tight-fitting facepieces/respirators, fit testing is an important part of a respiratory protection program per AS/NZS 1715.

The RESP-FIT Pledge is for organisations wanting to show their commitment to the protection of their workers through competent person fit testing by using RESP-FIT accredited fit testers. RESP-FIT accreditation ensures demonstrated fit tester competence is in accordance with ISO 16975-3 and the RESP-FIT competent person criteria.

The RESP-FIT Pledge is free for organisations to join.

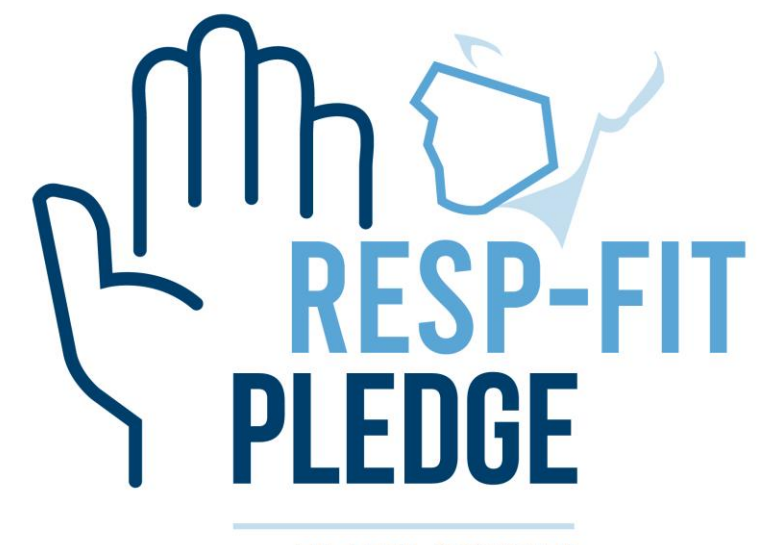

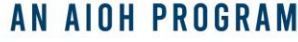

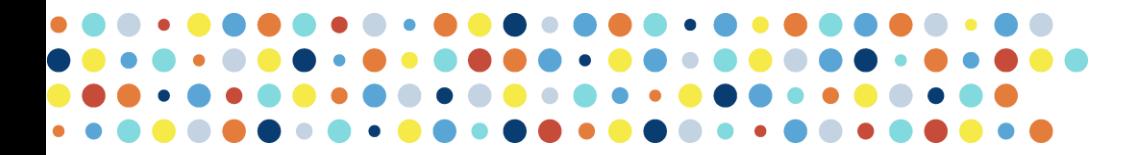

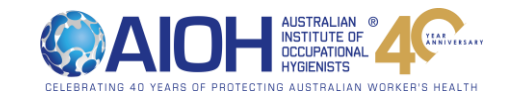

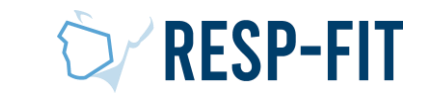

# Eligibility Criteria

Organisations in Australia who are eligible to make the RESP-FIT Pledge are those that engages or employs a RESP-FIT Accredited fit tester to conduct their worker respirator fit testing. However, organisations that are listed on the RESP-FIT website as a fit test service provider are not eligible to make the pledge.

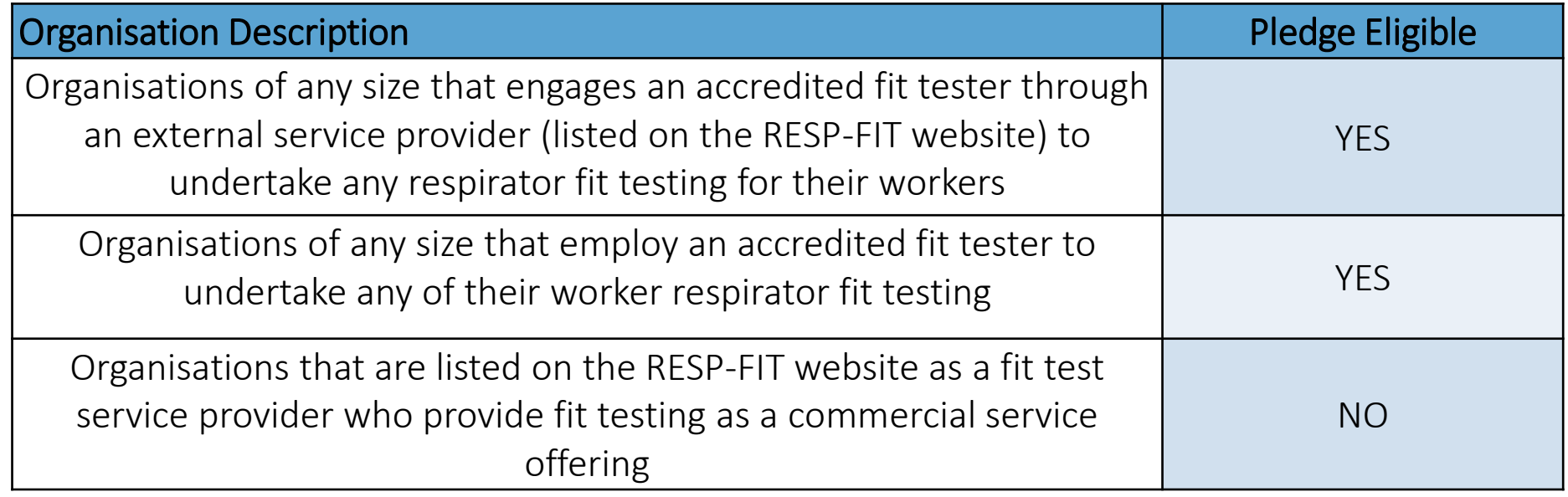

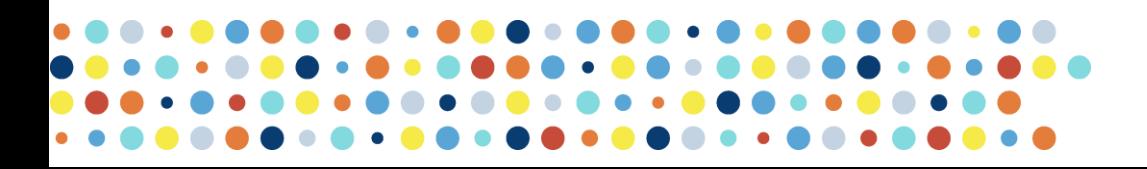

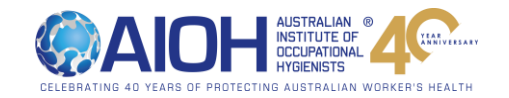

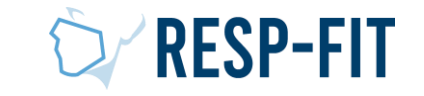

## How does it Work?

Eligible organisations can sign up *free* on the RESP-FIT website by providing their company details and company logo (to be displayed on the RESP-FIT website).

After signing up, confirmation of registration will be provided. Organisations can now log into their member account.

After having any fit testing conducted by an Accredited fit tester, the fit testing is registered through the RESP-FIT member log in.

After registering a fit testing session, the Accredited RESP-FIT fit tester will receive an email to confirm the details registered.

Upon successful confirmation, the Pledge organisation will be able to download the Pledge certificate and Pledge badge. The badge and certificate can be used to externally show the organisation's commitment to competent person fit testing.

This may be through

- ‒ Organisation literature and marketing
- ‒ Social Media
- ‒ Tender Document
- ‒ Organisation reception/lobby areas with other company certificates and policies

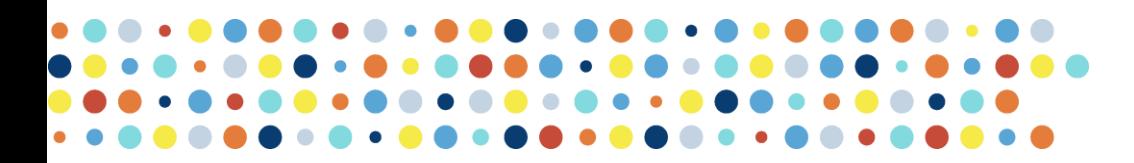

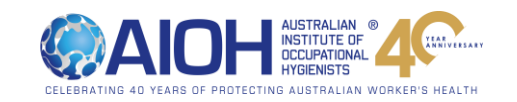

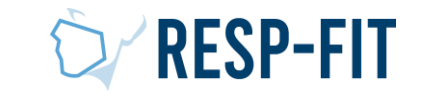

# Sign up Today

Current Pledge organisations will be displayed on the RESP-FIT website with the company logo and pledge details. To maintain a current RESP-FIT Pledge, fit testing by an accredited fit tester for the organisation must have been conducted in the previous 12 months.

A history of the fit testing registered through the RESP-FIT pledge is kept for the organisation record keeping via the member log in. This is where the Pledge Badge and certificate can be downloaded from. See examples below.

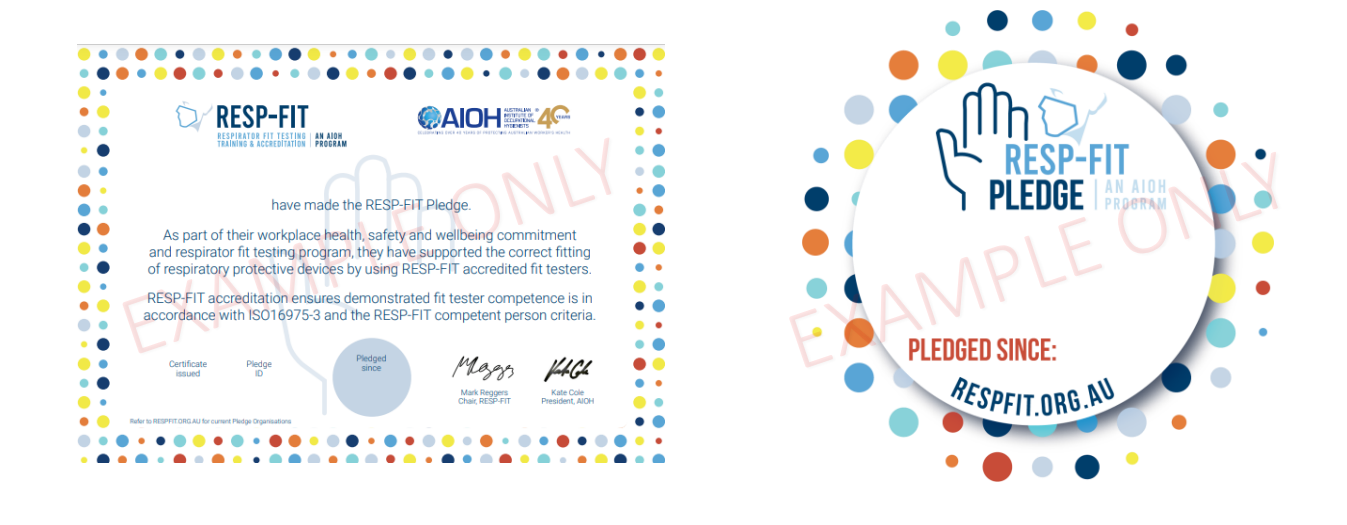

Certificate and Badge examples

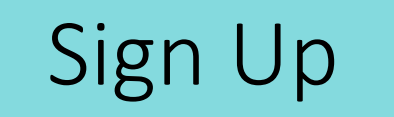

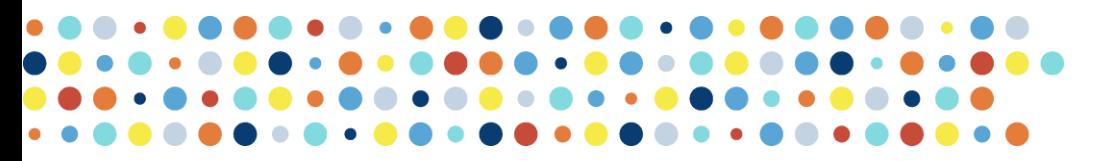

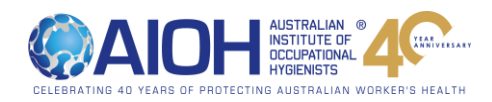

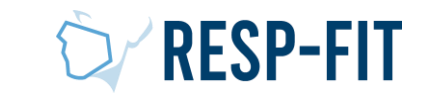

## Visit respfit.org.au

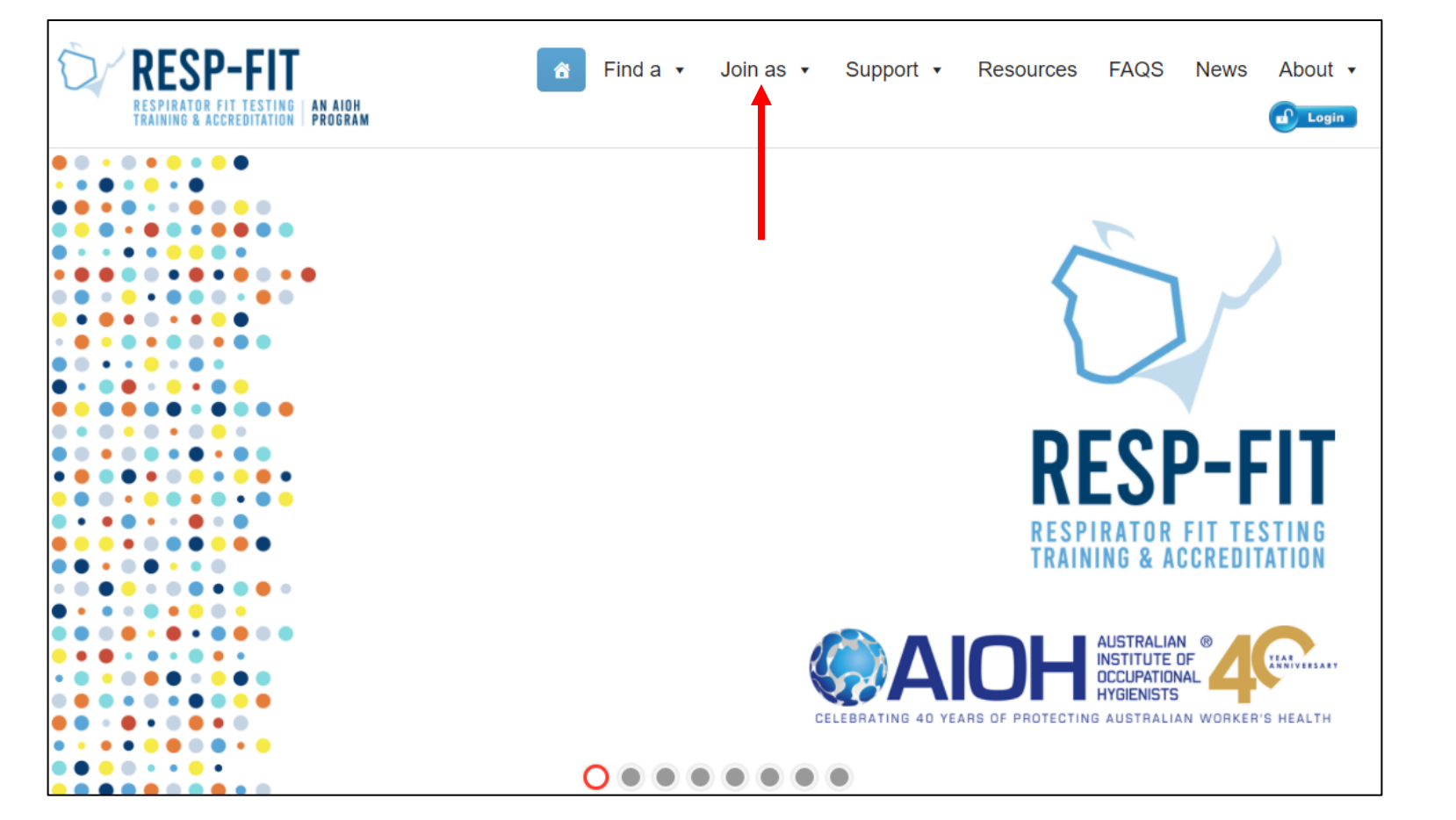

## Or go direct to [RESPFIT.ORG.AU/PLEDGE-APP/](https://respfit.org.au/pledge-app/)

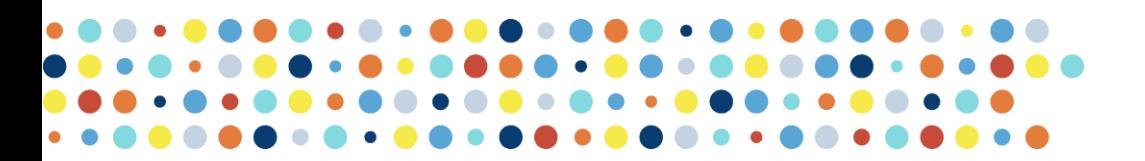

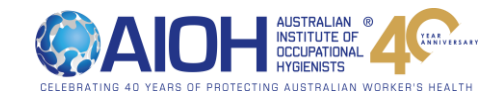

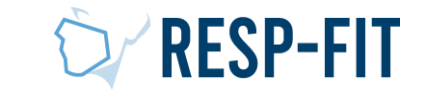

# Make the Pledge

Fill in

Organisation

and Contact

details then

click submit

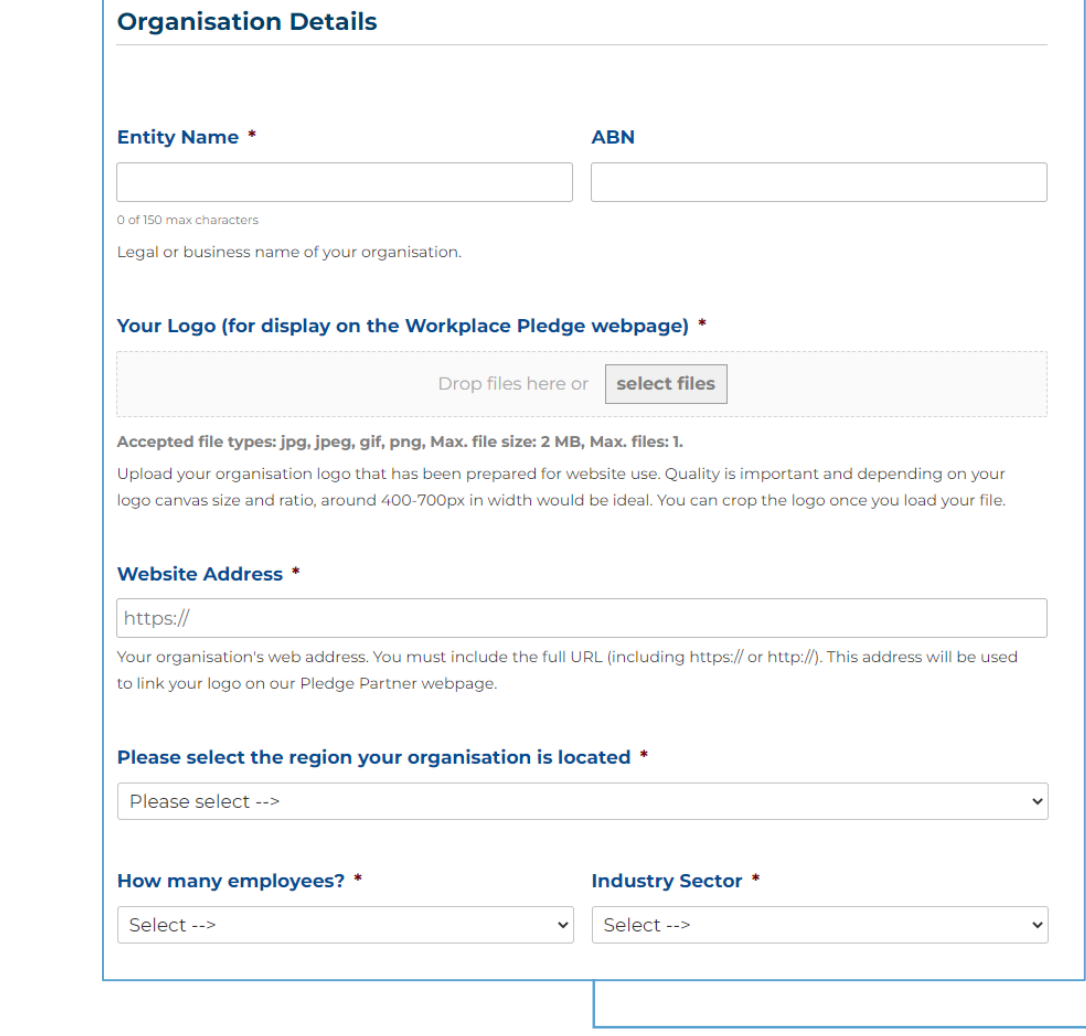

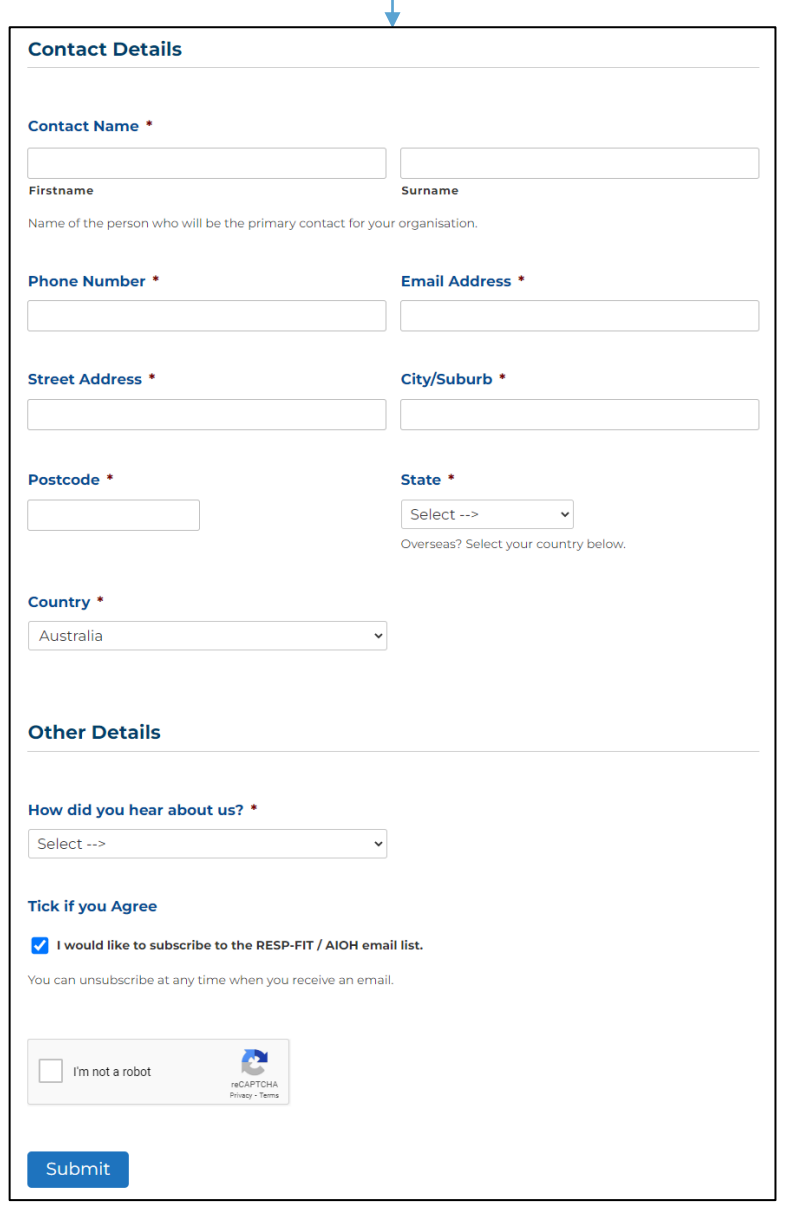

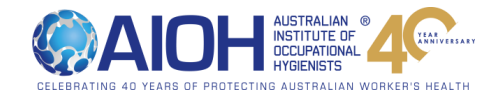

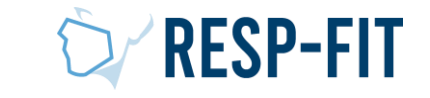

## Application Acknowledgment

An email confirmation with a PDF attachment will be sent to the nominated email address for your records.

You can also download the application receipt from the webpage.

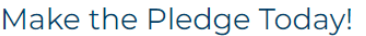

Thank you for your application

We have sent you a confirmation email. Make sure to check your spam inbox if you haven't received it.

One of our RESP-FIT team members will review your application and be in touch with you shortly.

**DOWNLOAD YOUR RECEIPT** 

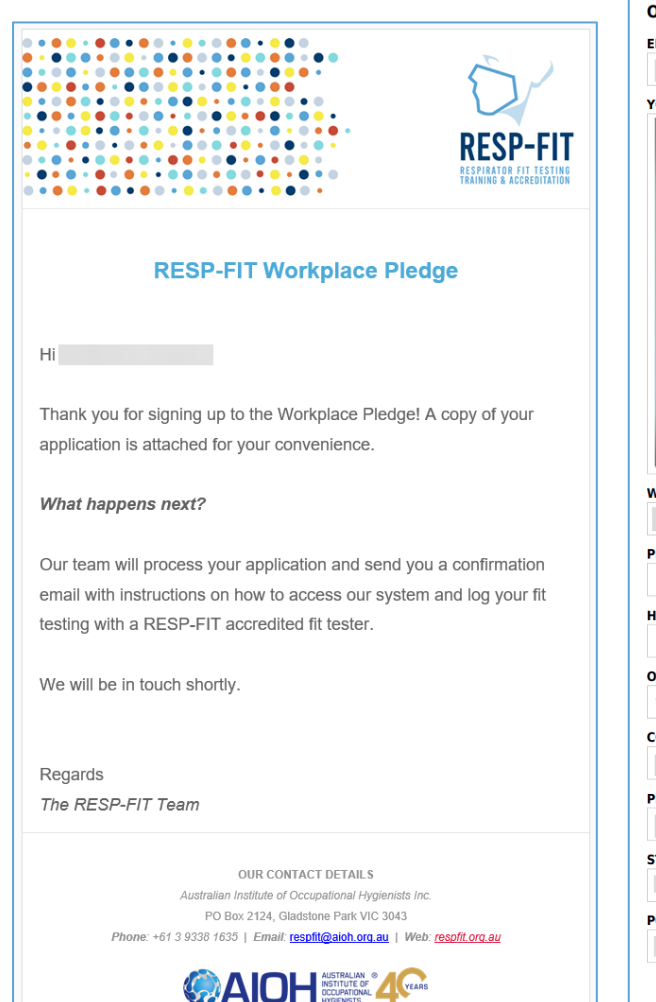

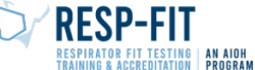

#### RESP-FIT Workplace Pledge Application - ID: 1391 (29/03/2022)

#### **Organisation Details**

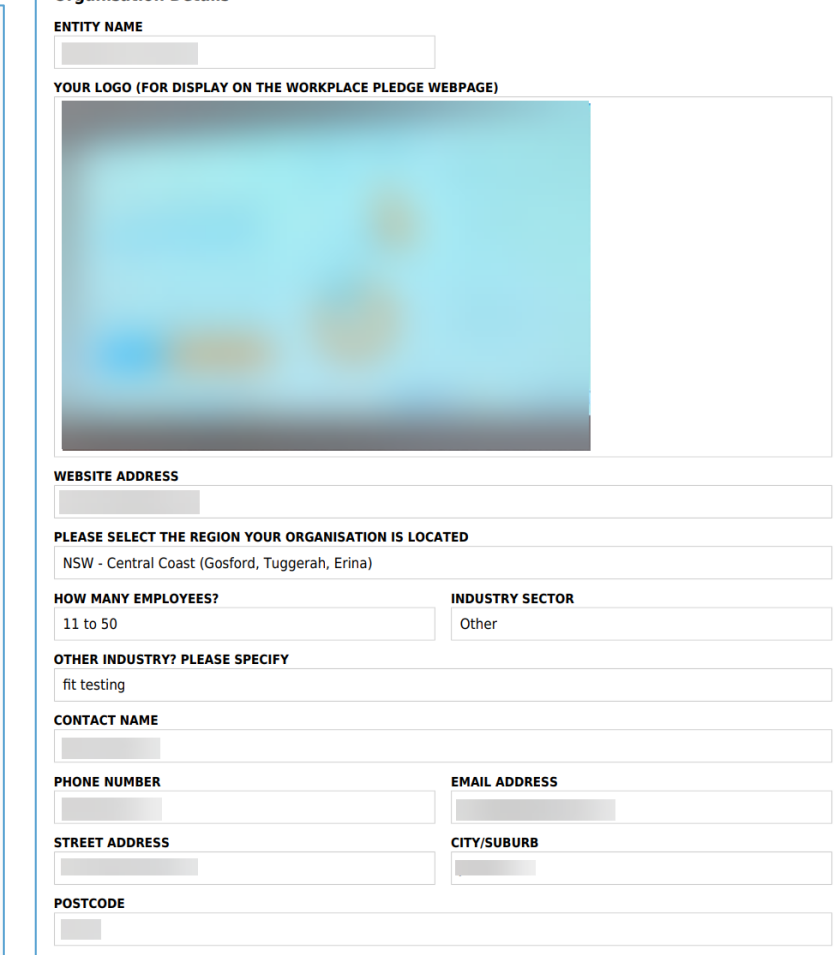

Australian Institute of Occupational Hygienists Inc | Phone: +61 3 9338 1635 | Email: respfit@aioh.org.au

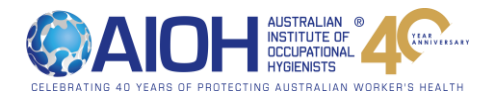

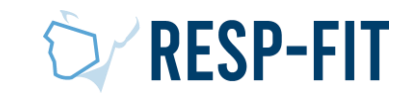

# Application Confirmation

- The RESP-FIT team reviews all applications. When your application is approved you will receive an approval email
- You can now log into the RESP-FIT member page
- Click SET YOUR PASSWORD to be taken to the set password page directly for your new account
- Click HOME PAGE to go to the member log in page

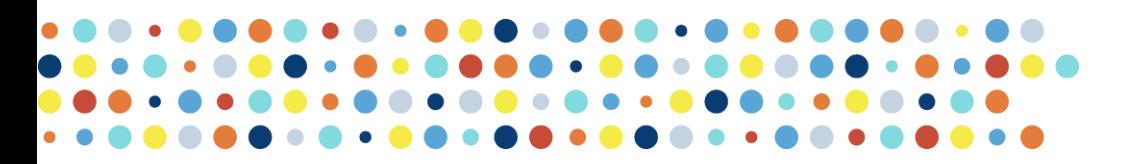

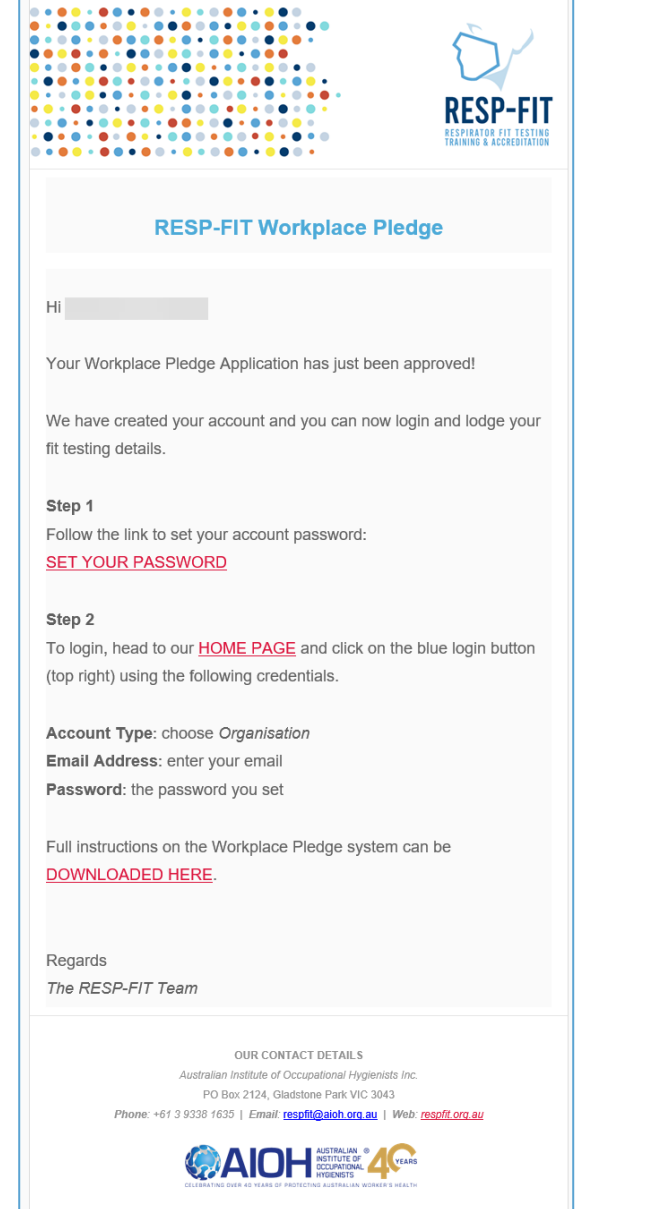

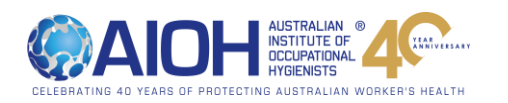

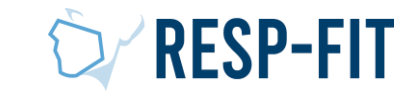

## Member Login

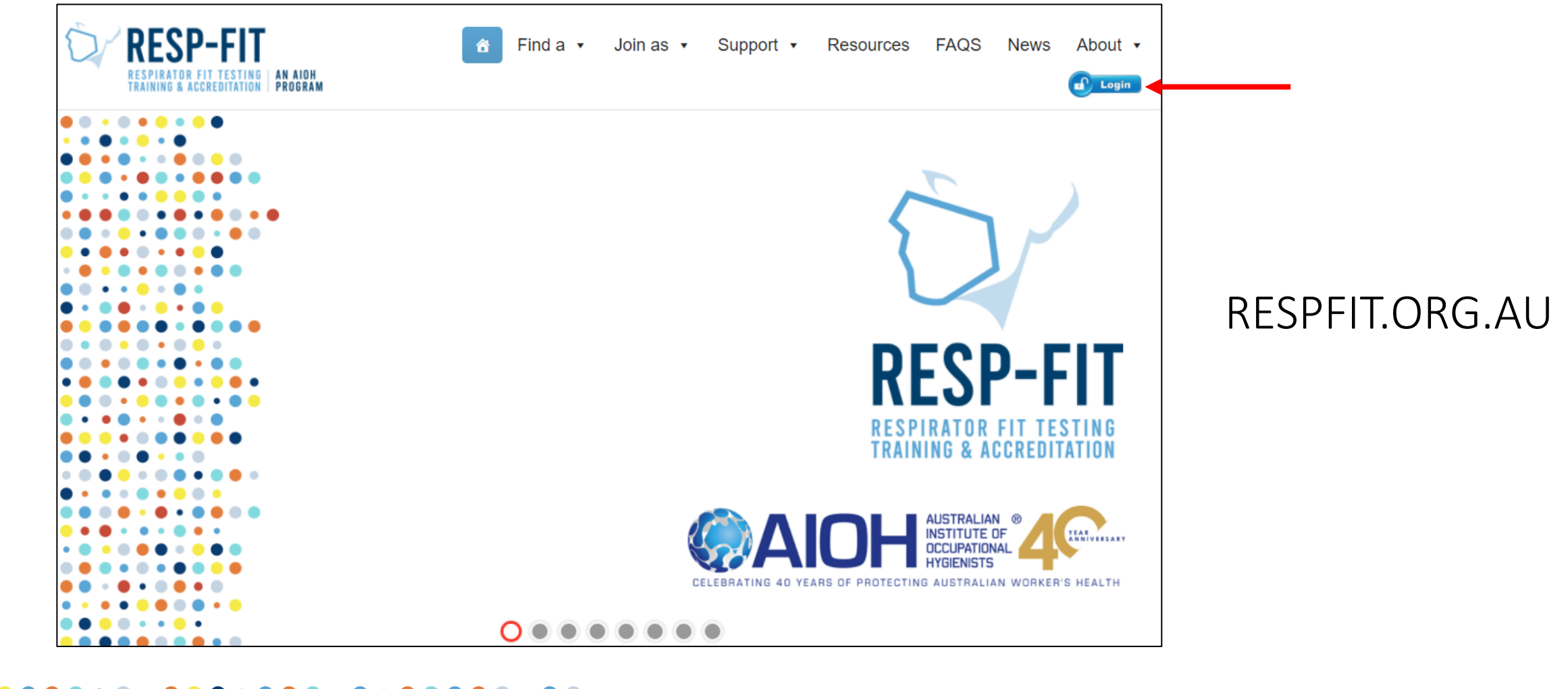

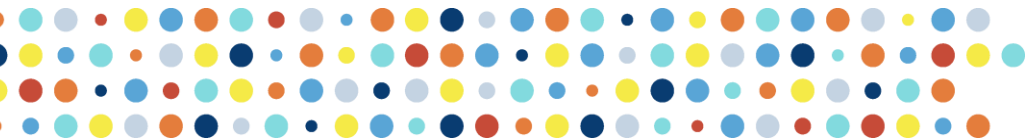

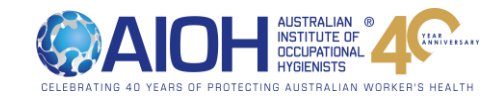

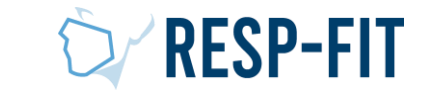

# Logging In

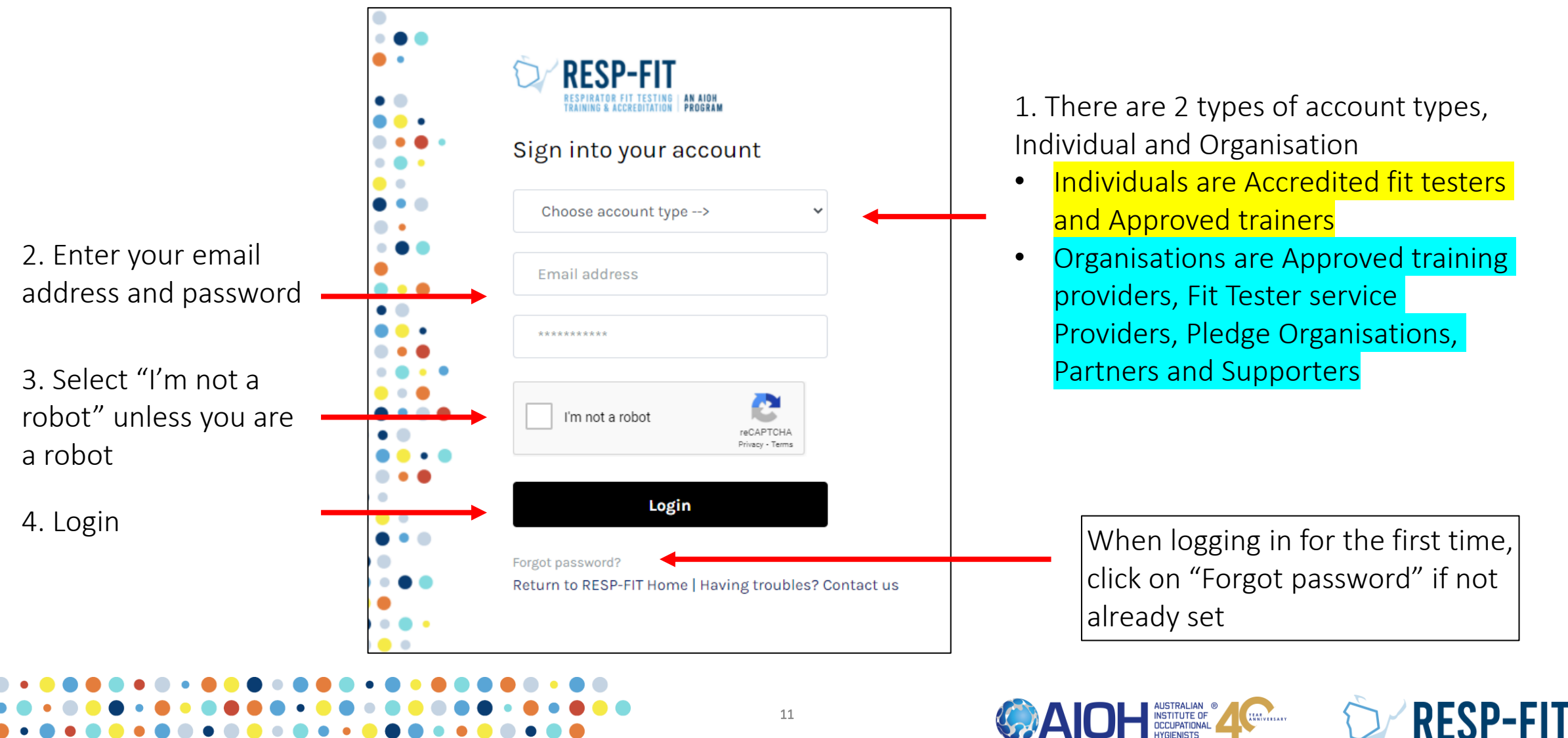

## First time login & Password Recover

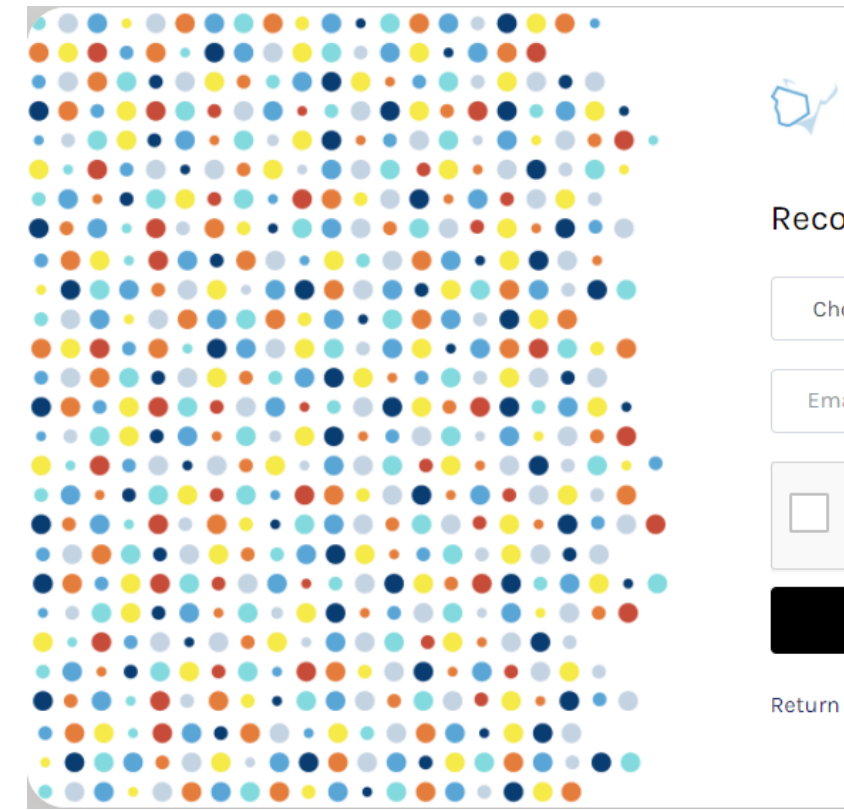

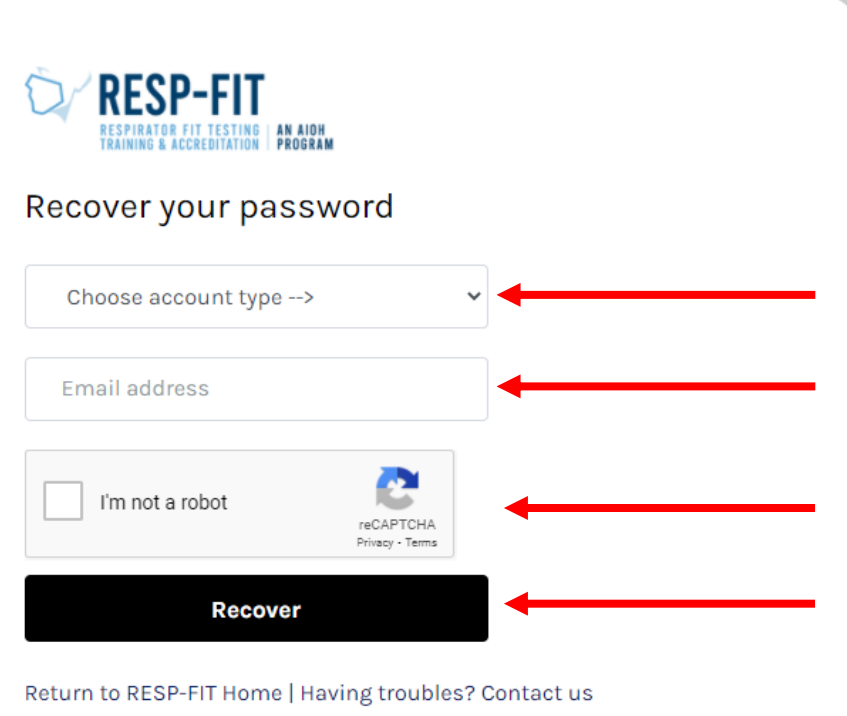

## 1. Select Individual or Organisation

NOTE: If you are an accredited fit tester/approved trainer and also the main contact for an organisation you will need to do this process twice, 1 for individual account and 1 for organisation account

## 2. Enter your email

3. Select "I'm not a robot" unless you are a robot

4. Click Recover. You will be sent a email with a link to set your password

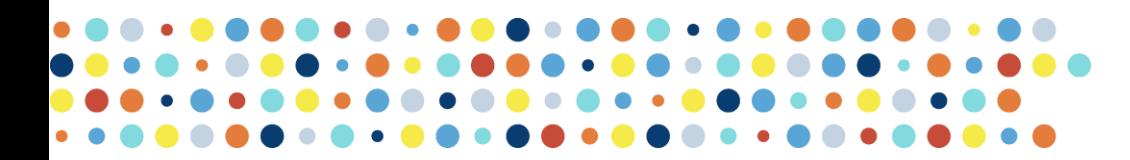

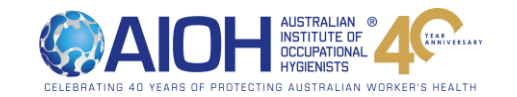

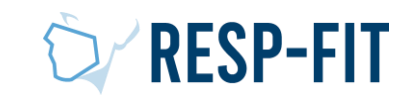

## Set Password/Password Recover

You will be sent a email with link to set/recover your password

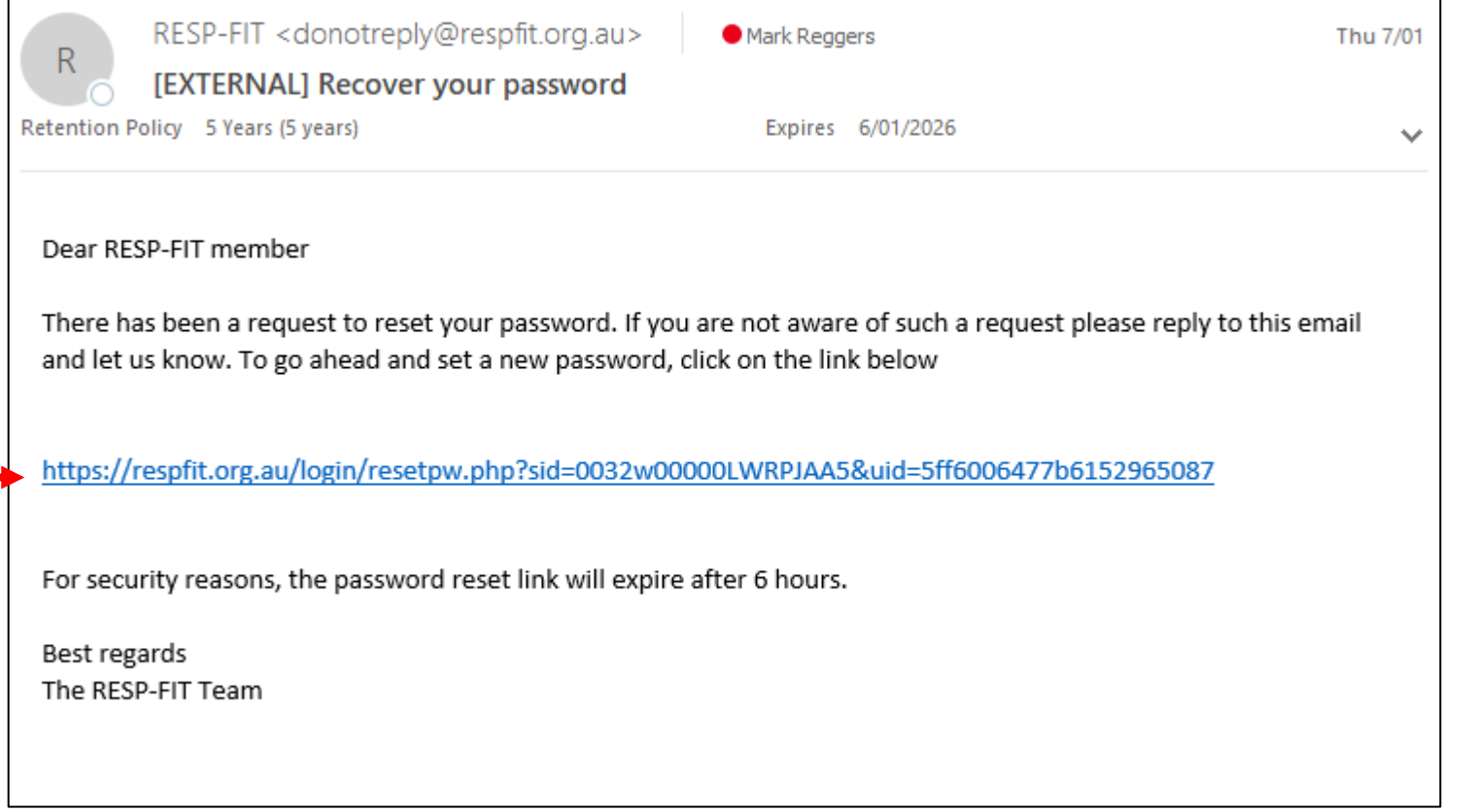

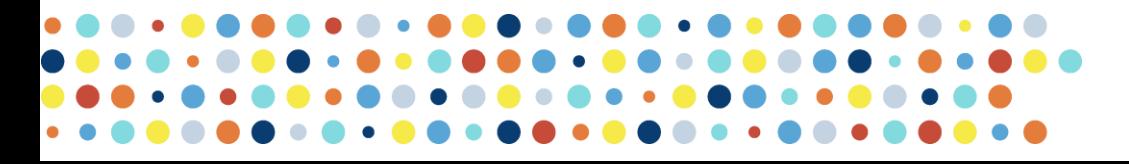

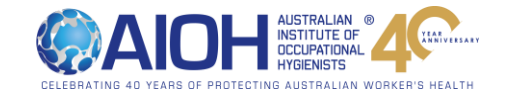

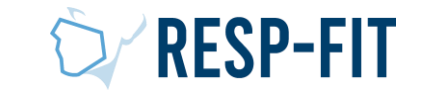

## Set new password

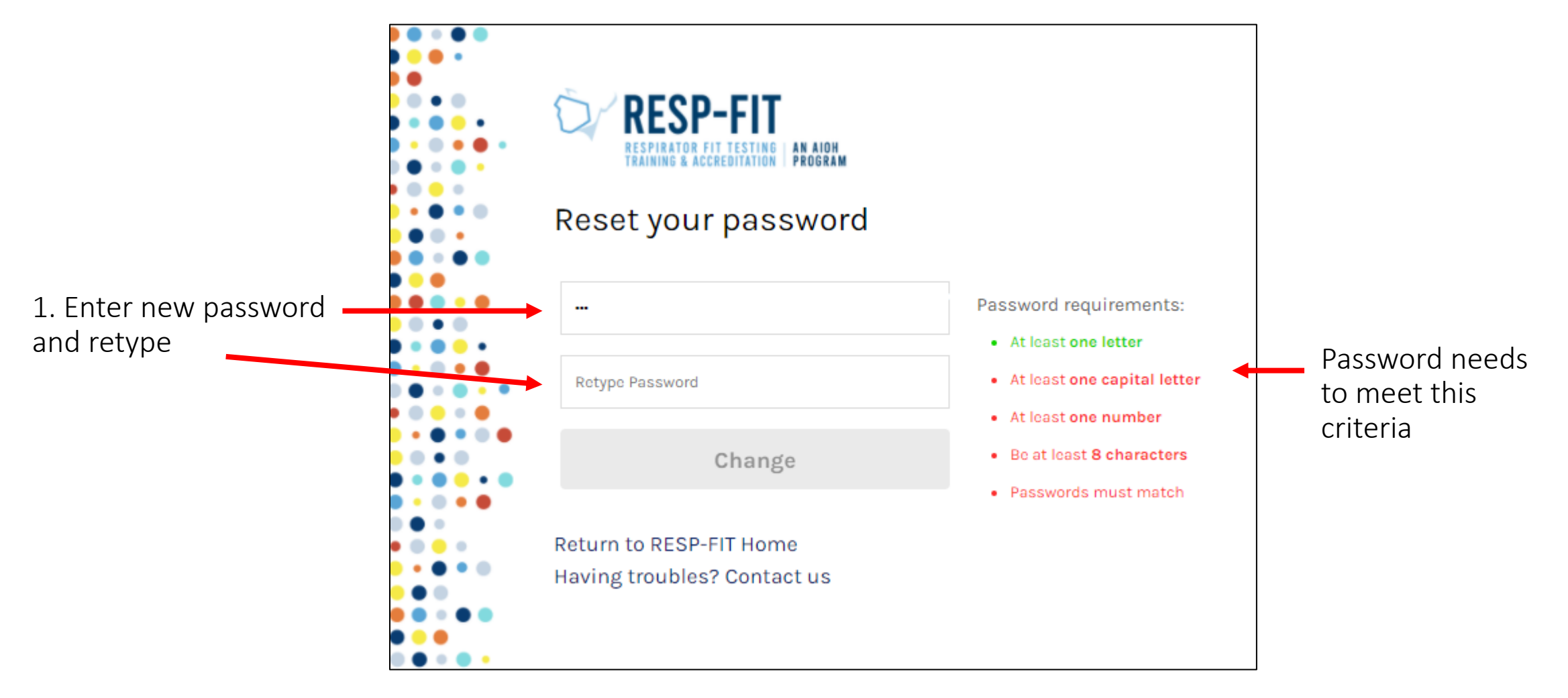

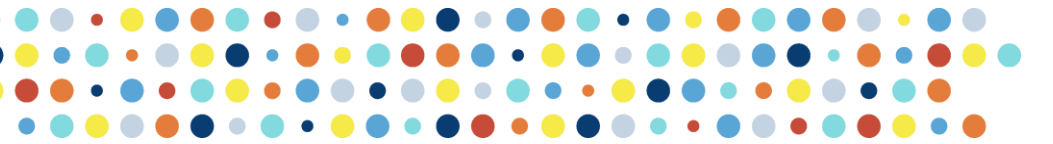

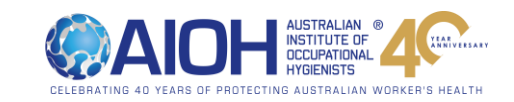

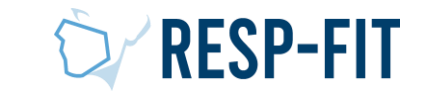

# Successful password

After successfully resetting your password, go to the login page to login

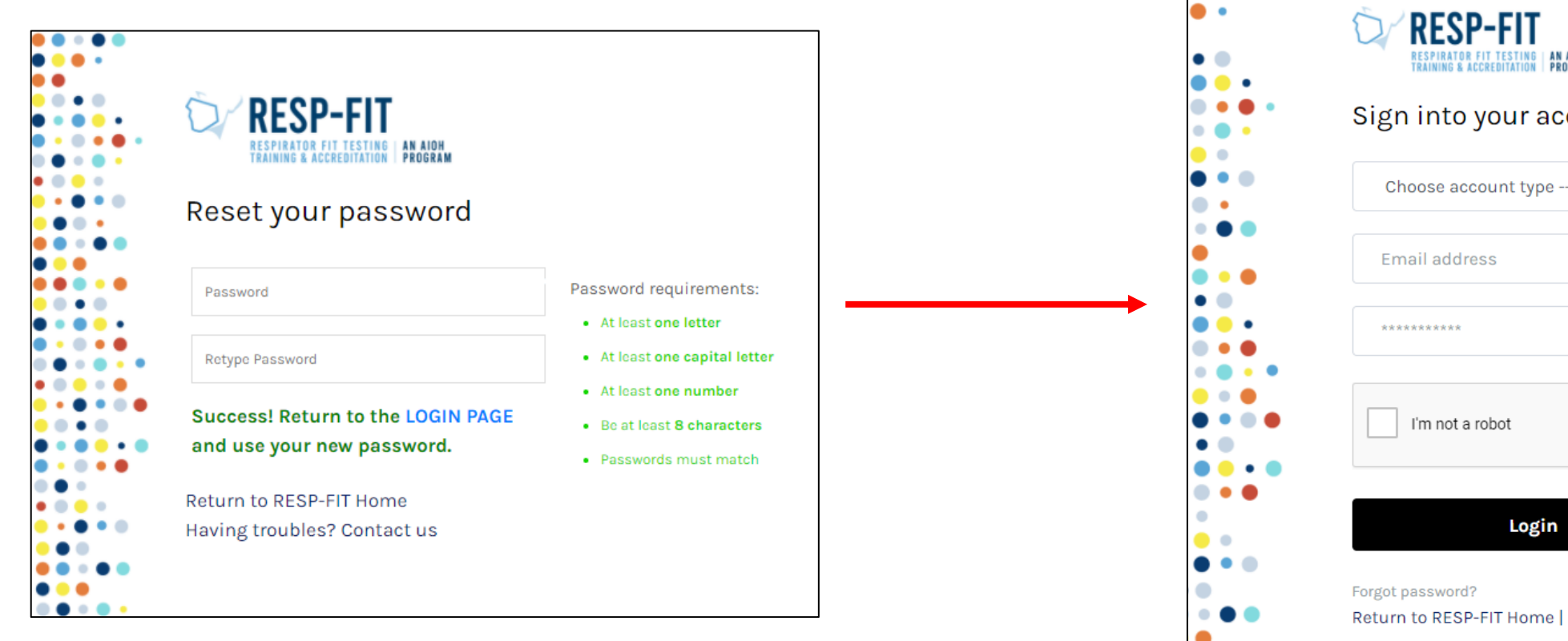

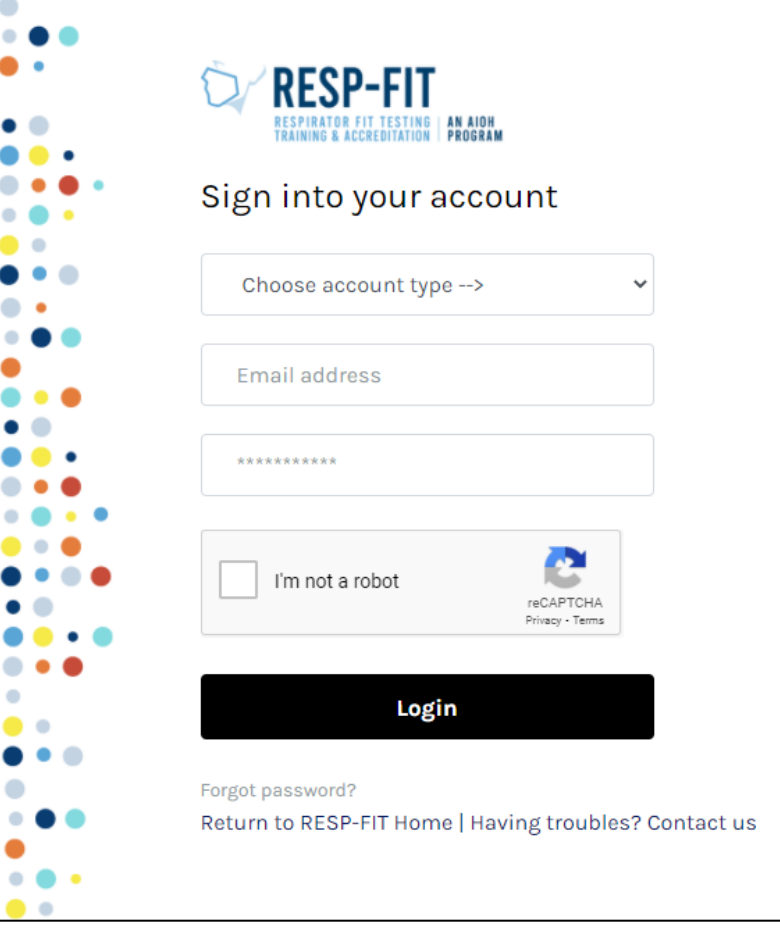

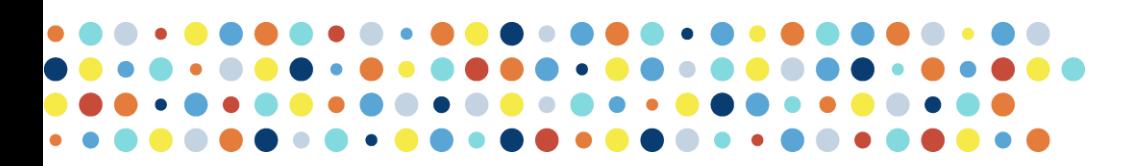

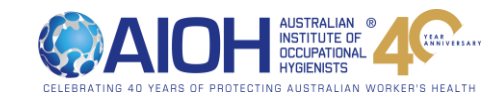

 $\bullet$  (

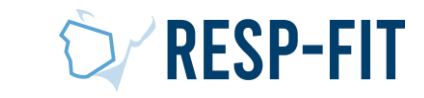

## Login token

1. After logging in, you require a token to enter. You will be sent a email with the token to enter which expires after 30 minutes.

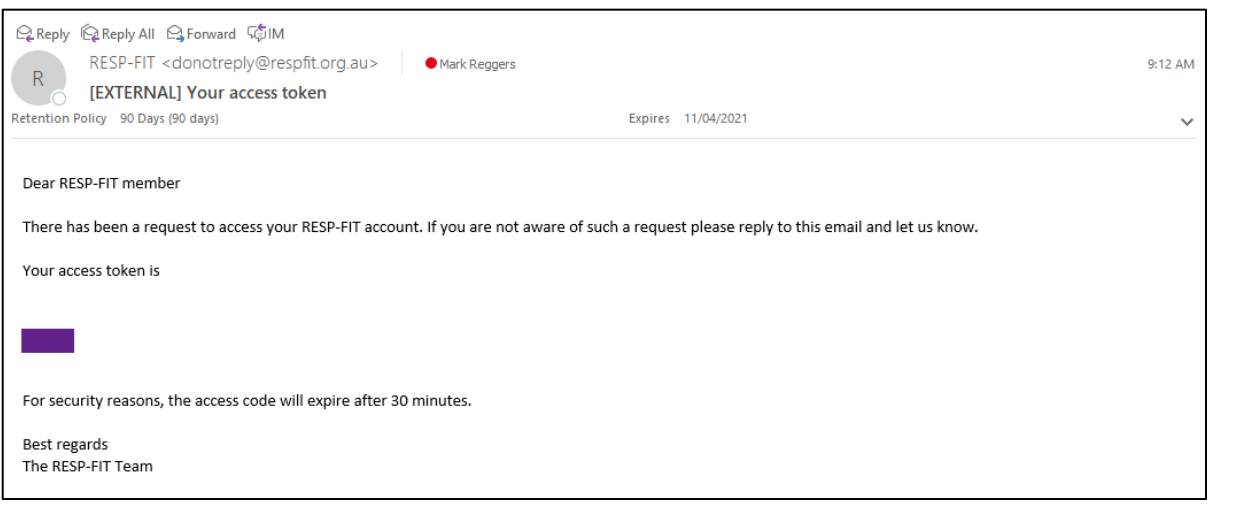

## 2. Enter Token

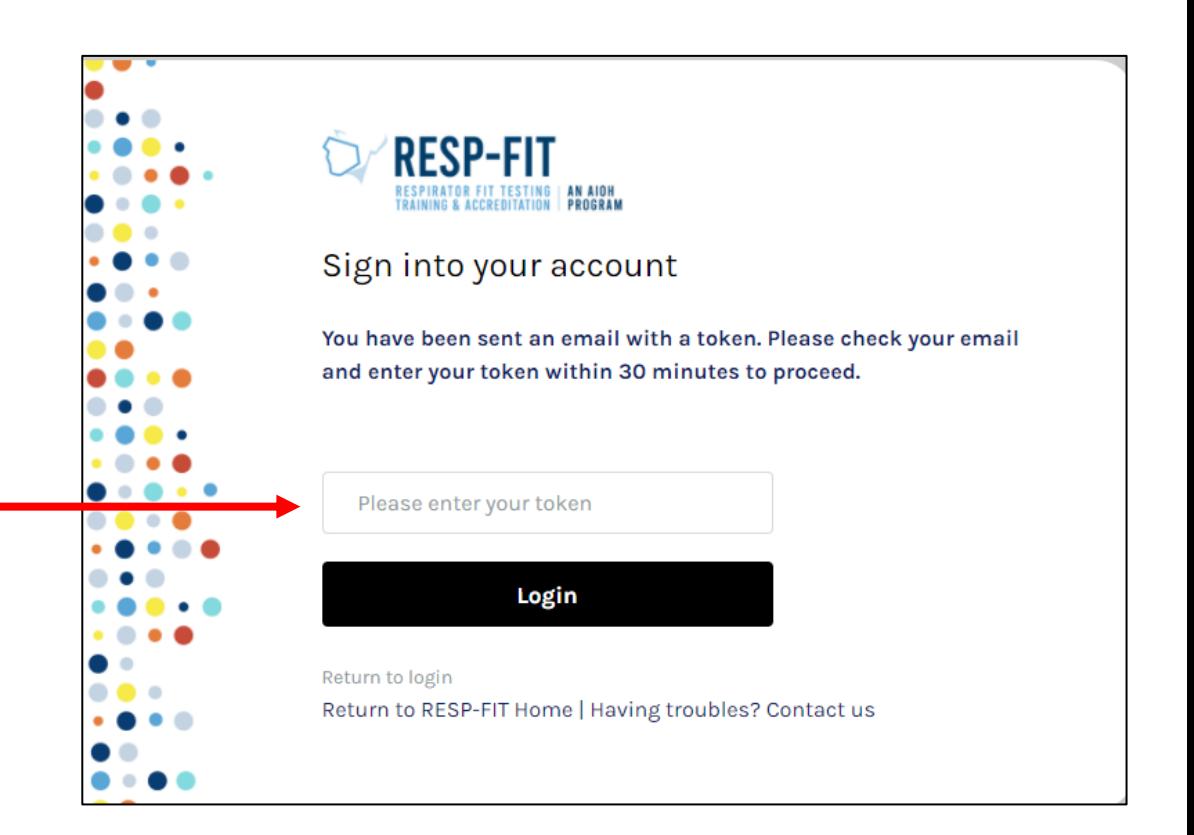

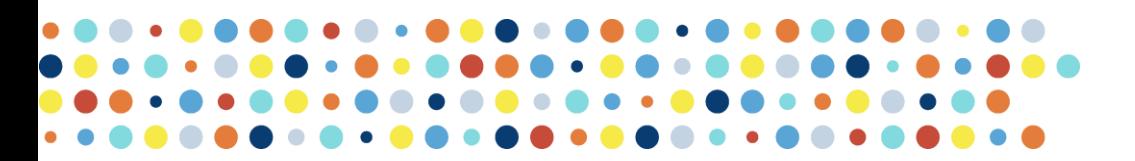

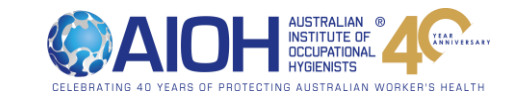

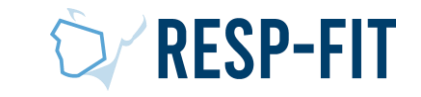

# Pledge Organisation Details

Updating Details, Downloading Badges & Documents, View Record

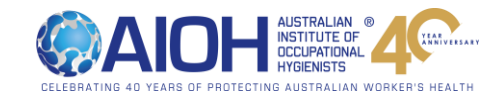

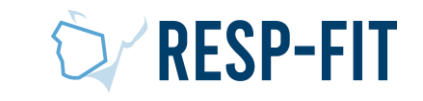

## Organisation Membership Services

1. Update your details

- 2. NOTE: Pledge badges and documents are not found through this link
- 3. NOTE: Pledge Companies do not have an organisation page like fit test service providers and Approved training providers. Pledge company details will be found in the Pledge database

LOGOUT Home Update Details Documents & Badges Services Workplace Pledge

### Welcome to RESP-FIT membership services

#### Step1

If this is your first time to our online member services, the first task is for you to update your details on our database.

If you are a Fit Testing Service Provider or an Accredited Training Provider, your details will appear on our online directory. It is therefore important for you to keep your record up-to-date.

#### **Update your Details No**

#### Step 2

If you are an Approved Training Provider, Sponsor or Supporter, you can download your badges, certificates and other items from our documents section

NOTE: Generating these files can take up to a minute or more. Please be wait until the process is completed after you click. It is important for you to do this before Step 3.

#### **Download Badges & Documen**

#### Step 3 – for Fit Testing and Training Providers

Once you have update your record, you can review the details that will appear on our public database You will only have an online record if you are on our system as a Fit Testing Service Provider or an Accredited Training Provider.

#### **View Your Record**

Please LOGOUT when you are finished to ensure your record remains secure.

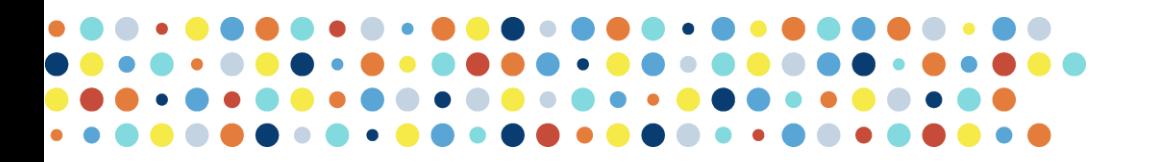

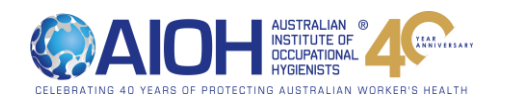

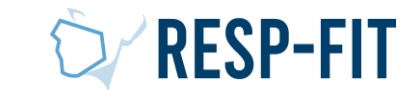

## Organisation – Update Details Page

- 1. Enter/Update Organisation Name (if needed)
- 2. Enter/Update organisation ABN (if needed)
- 3. Enter/Update the name of the contact person (if needed). It can be the same for both contacts.
- 4. Enter/Update a company logo to be displayed on the RESP-FIT website
- 5. Enter/Update your website and website for your logo to be linked to.

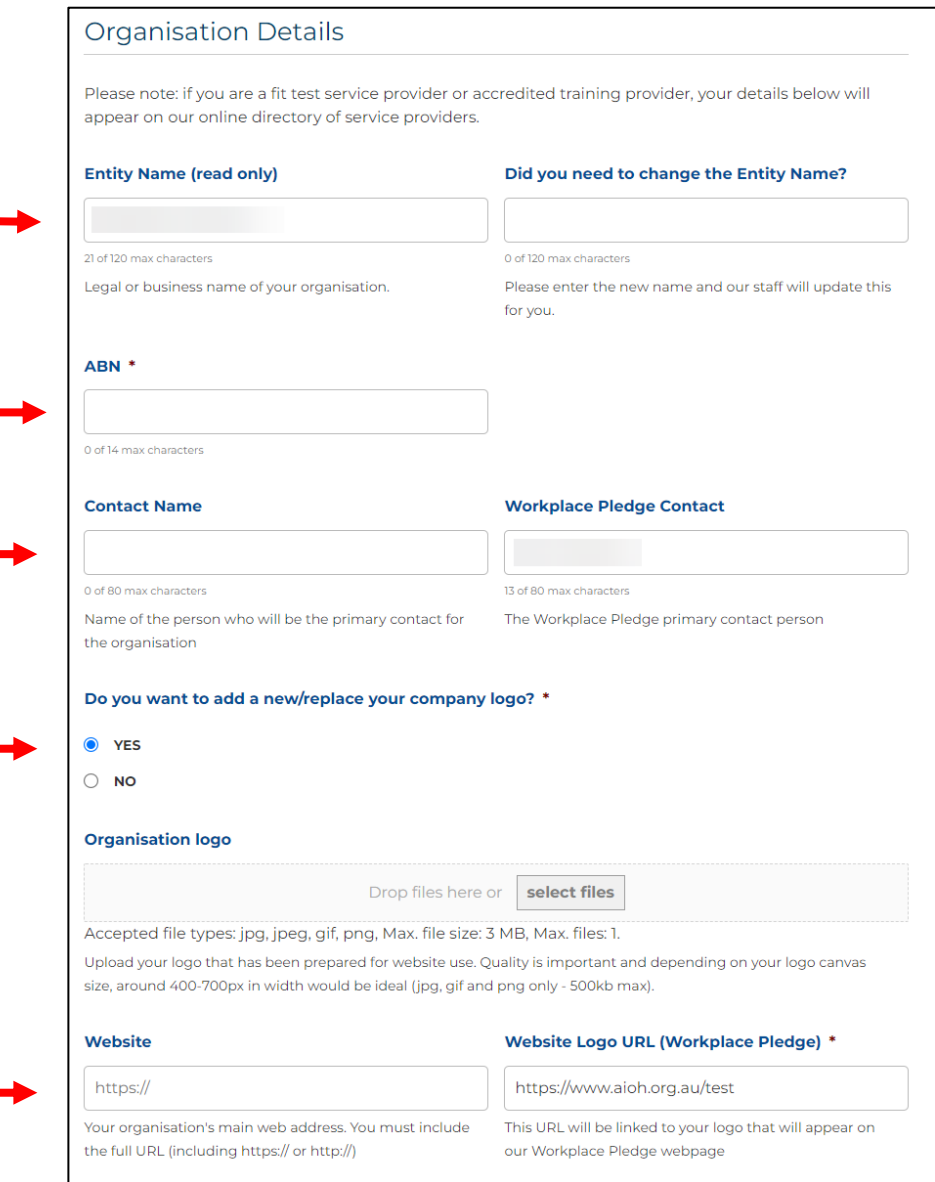

## Continues next page….

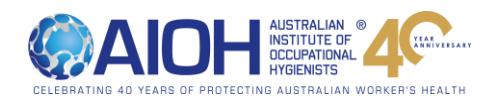

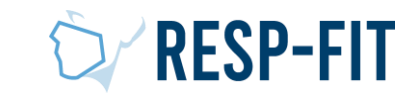

## **Contact Details** Organisation – Details Page (cont) These are your primary contact details for public enquiries. **Phone Number \* Email Address \*** Street \* 7. Enter/Update the contact details City/Suburb \* Postcode \* State \* 8. Submit $\ddot{}$ Country \* **AUSTRALIA Region location \*** NSW - Central Coast (Gosford, Tuggerah, Erina)  $\checkmark$ The region where your organisation is located - main or head office Submit

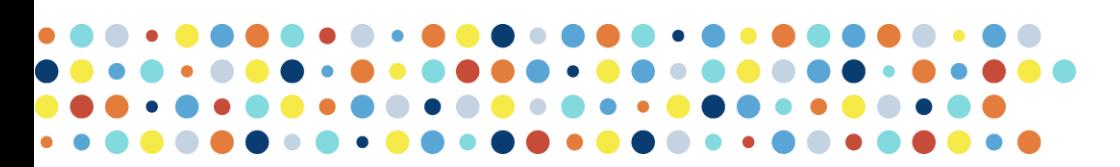

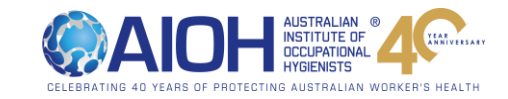

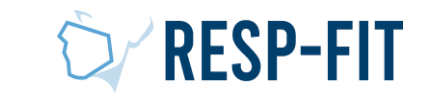

# Registering a Fit Session

How to log a fit test session has been undertaken

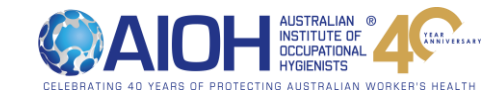

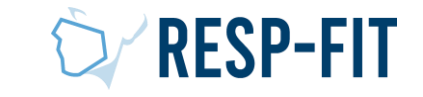

## Register Fit Testing

**Update Details Documents & Badges Services Workplace Pledge LOGOUT** Home

## Welcome to RESP-FIT membership services

## Step1

If this is your first time to our online member services, the first task is for you to update your details on our database.

If you are a Fit Testing Service Provider or an Accredited Training Provider, your details will appear on our online directory. It is therefore important for you to keep your record up-to-date.

**Update your Details Now** 

## Step 2

If you are an Approved Training Provider, Sponsor or Supporter, you can download your badges, certificates and other items from our documents section.

NOTE: Generating these files can take up to a minute or more. Please be wait until the process is completed after you click.

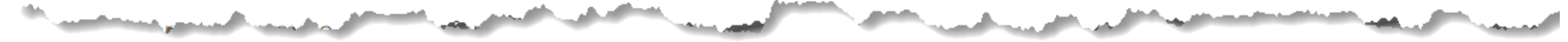

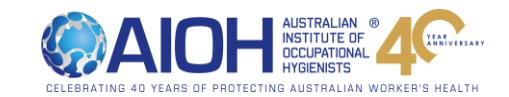

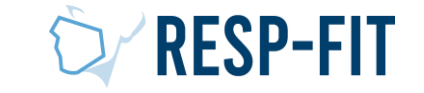

Click Workplace Pledge

## Log a Fit Testing Session

- Enter fit testers RESP-FIT Badge ID
- The Accredited fit tester may provide you with this number if they know you have made the pledge
- Accredited Fit Testers Badge ID can be searched for in the "[Find a Fit Tester](https://respfit.org.au/find-a-fit-tester/)" page

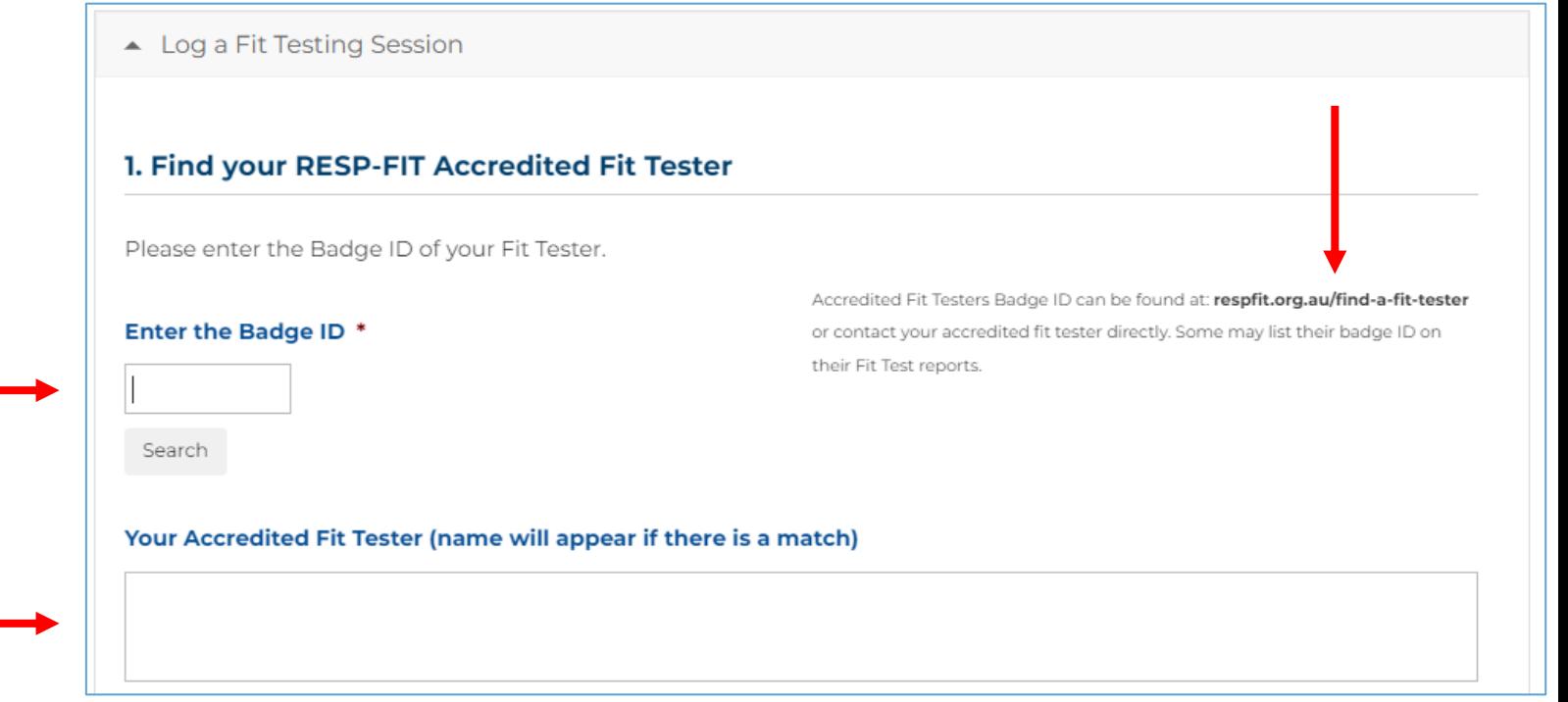

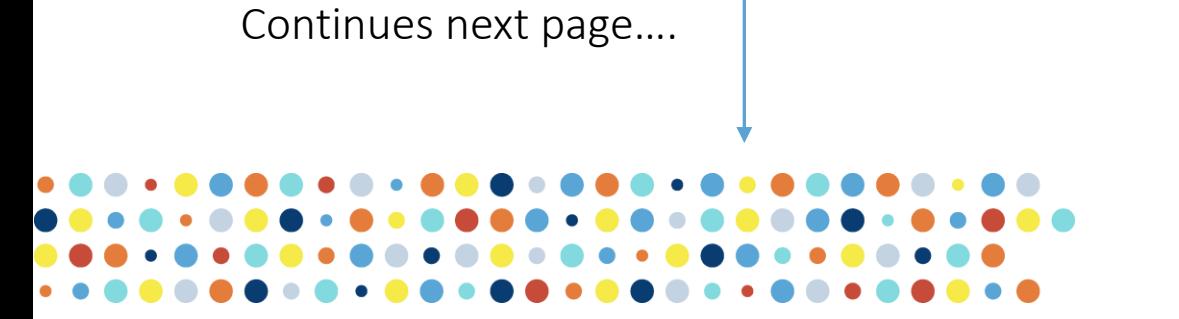

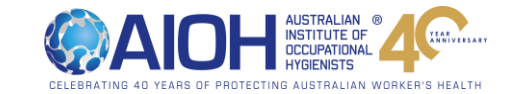

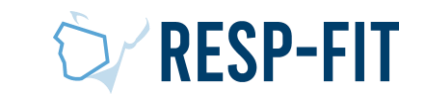

**2. Fit Testing Details** • Enter date/date range of when fit testing was conducted Fit Testing Commencement Date \* **Fit Testing Completion Date \*** Day Month  $\vee$  Year Day  $\vee$ Month v Year  $\sim$   $\vert$ • Enter the number of fit tests Please enter the number of your respirator wearers who were fit tested for each methodology box below (integer numbers conducted by the accredited fit only) tester Qualitative Fit Test (QLFT) - Aerosol taste test (ATT) • Leave blank if none conducted for other methodologies Quantitative Fit Test (QNFT) - Ambient aerosol condensation Nuclei Counting (CNC) Quantitative Fit Test (QNFT) - Controlled Negative Pressure (CNP) Continues next page….24 RESP-EN

- Add Notes for your own information e.g. Names of people fit tested, specific work group or departments etc.
- NOTE: The information/data is not used by RESP-FIT
- Request Approval Add any comment for the accredited fit tester which will be seen for their reference in the acknowledgement request email sent to them
- Add name of the person submitting the information
- Click "Request Approval".

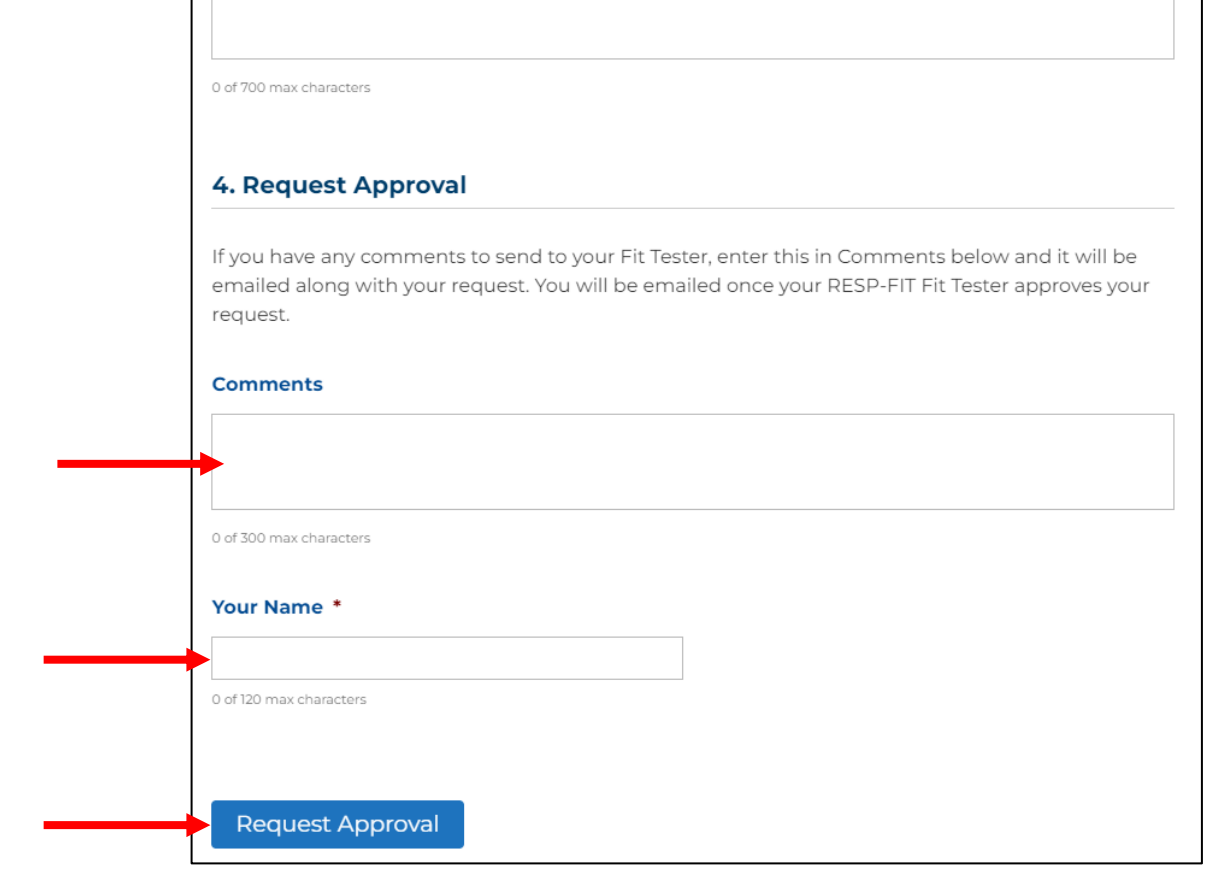

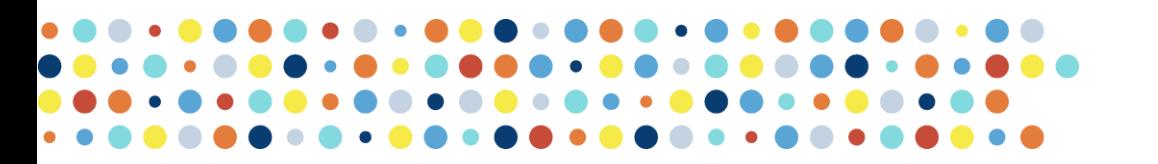

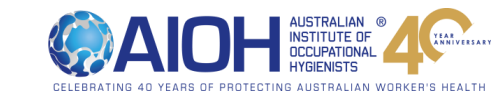

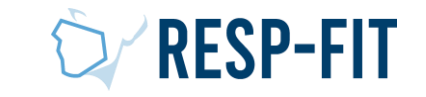

**3. Your Notes** 

Your Notes field is for your convenience. Perhaps to remind you of the details of the fit testing and the names of the staff who were trained. The data in this field is not used by RESP-FIT.

# Request Confirmation

- You should see the following "Successful Request" notification
- If you do not see this notification, please email [respfit@aioh.org.au](mailto:respfit@aioh.org.au) with any screenshots or information.
- Details of the fit testing session just registered will appear as pending. You can also download a PDF copy of the submitted details for your records
- An email has been sent to the Accredited fit tester to confirm/update the fit testing details entered

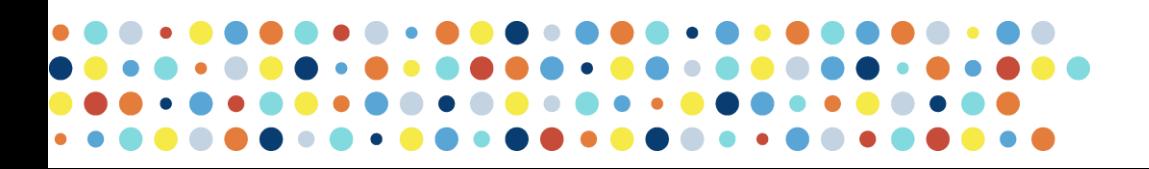

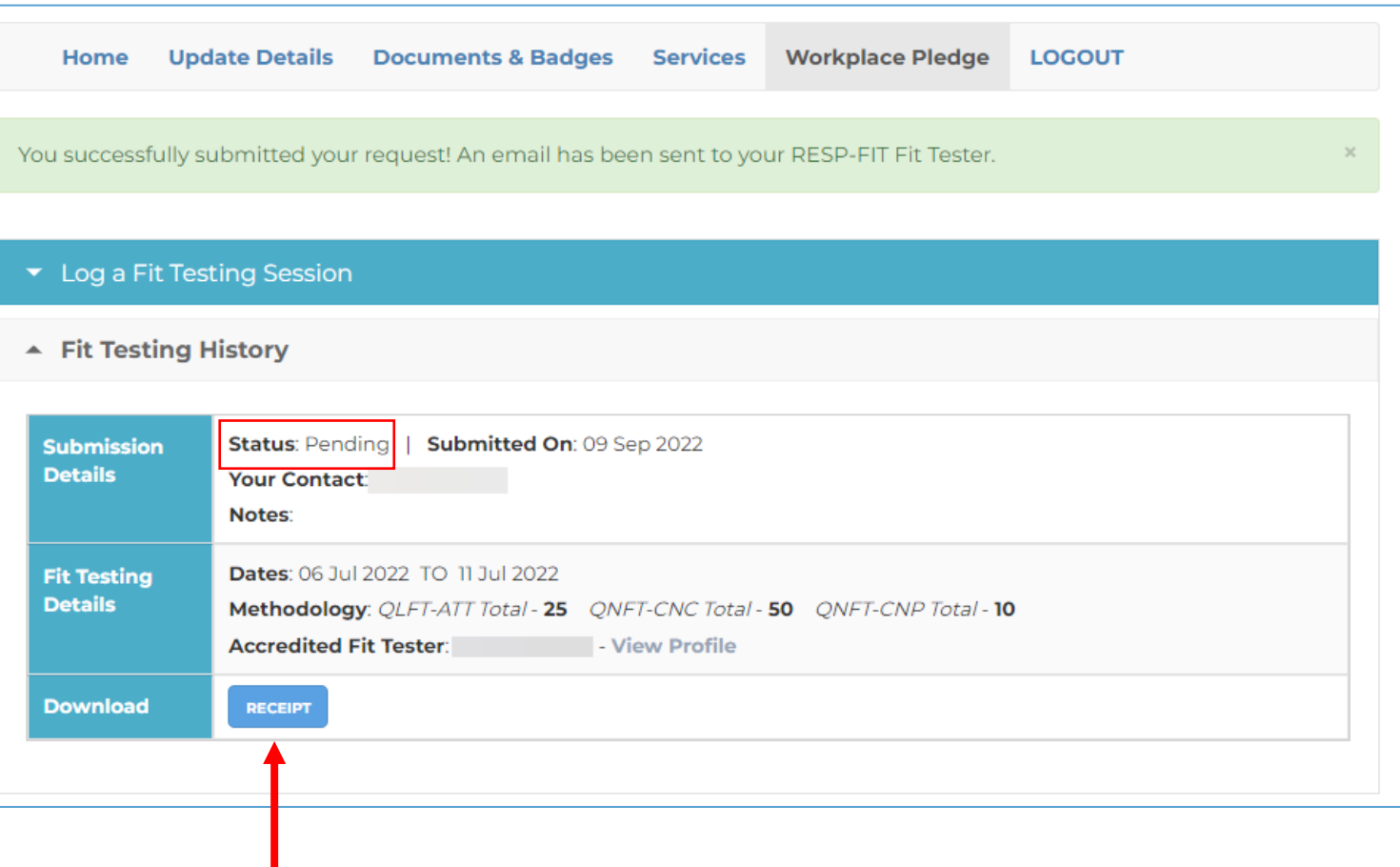

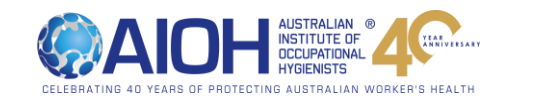

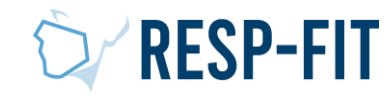

# Confirmation Complete

- After the Accredited Fit Tester has confirmed the submitted details, you will receive the following email confirmation
- You can click to download your badge and certificate directly from the provided links
- You can also download your badge and certificate from your Member log in.

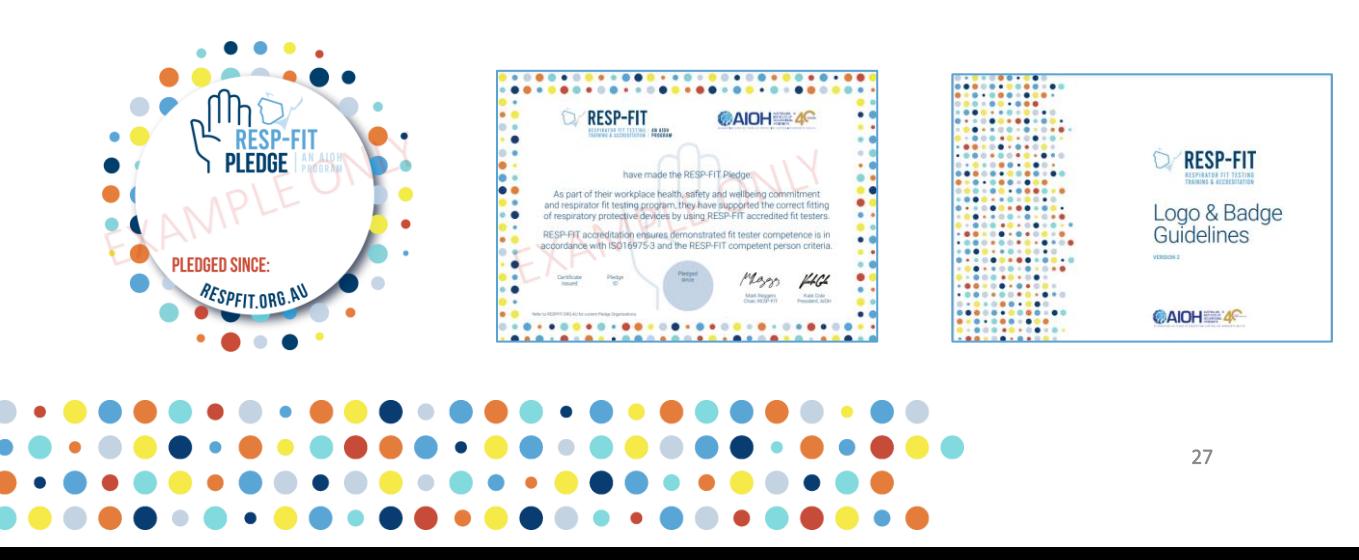

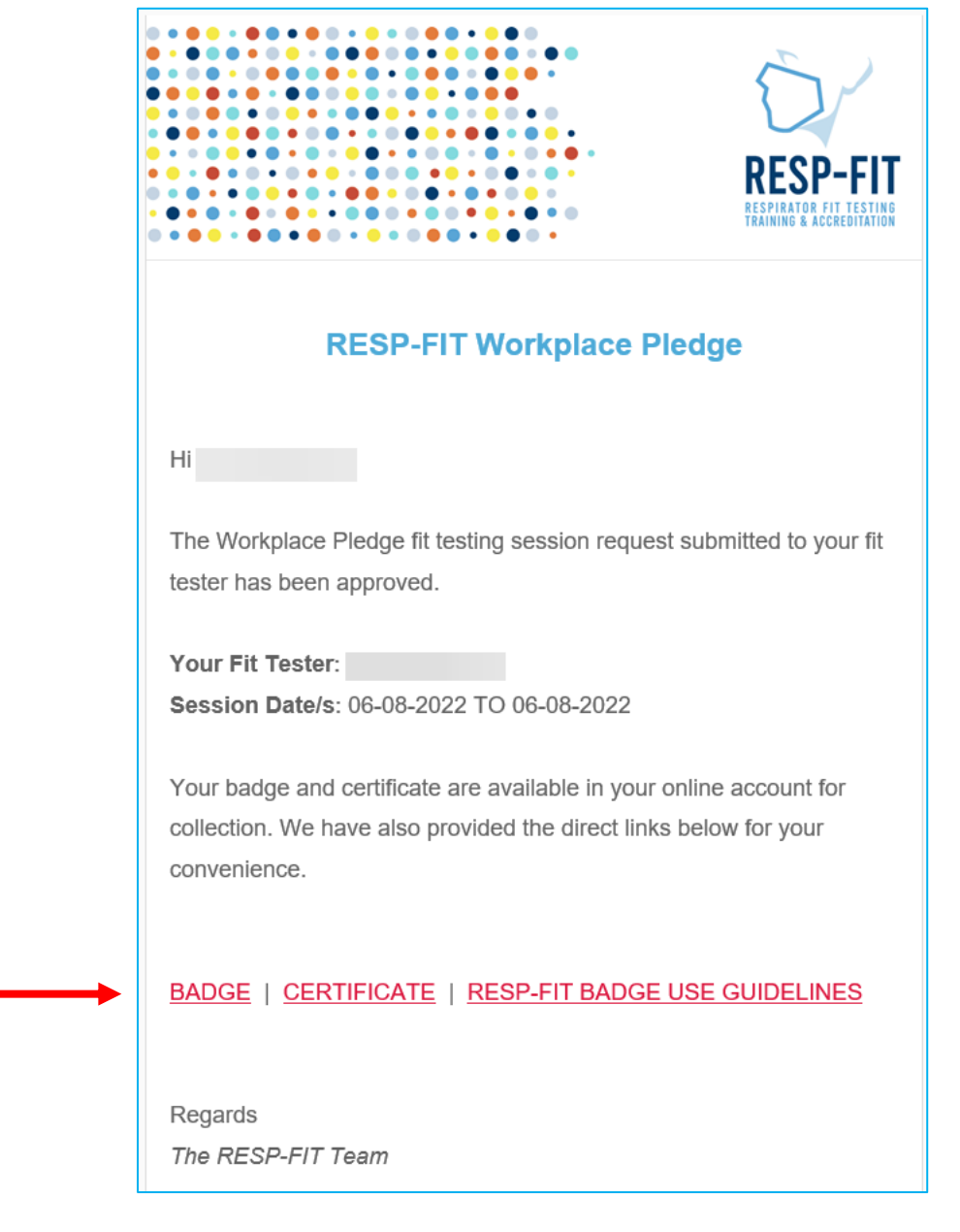

**ICCLIPATIONAL** 

WORKER'S HEALT

**RESP-FIT** 

## Fit Testing Records

- After the Accredited fit tester confirmation, this will be recorded in your Member login under Fit Test History as Approved
- Your badge and certificate can now be downloaded. Refer to Logo and Badge Guidelines for appropriate use of the badge
- Your company details and logo provided will now be listed in the Pledge Database

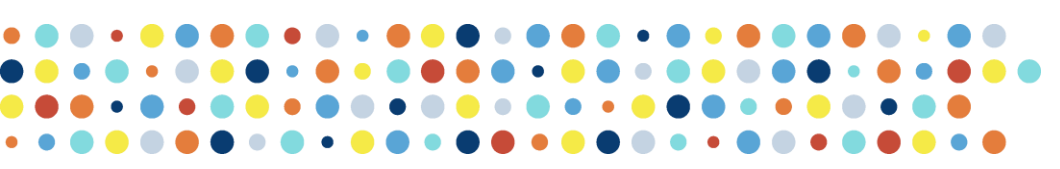

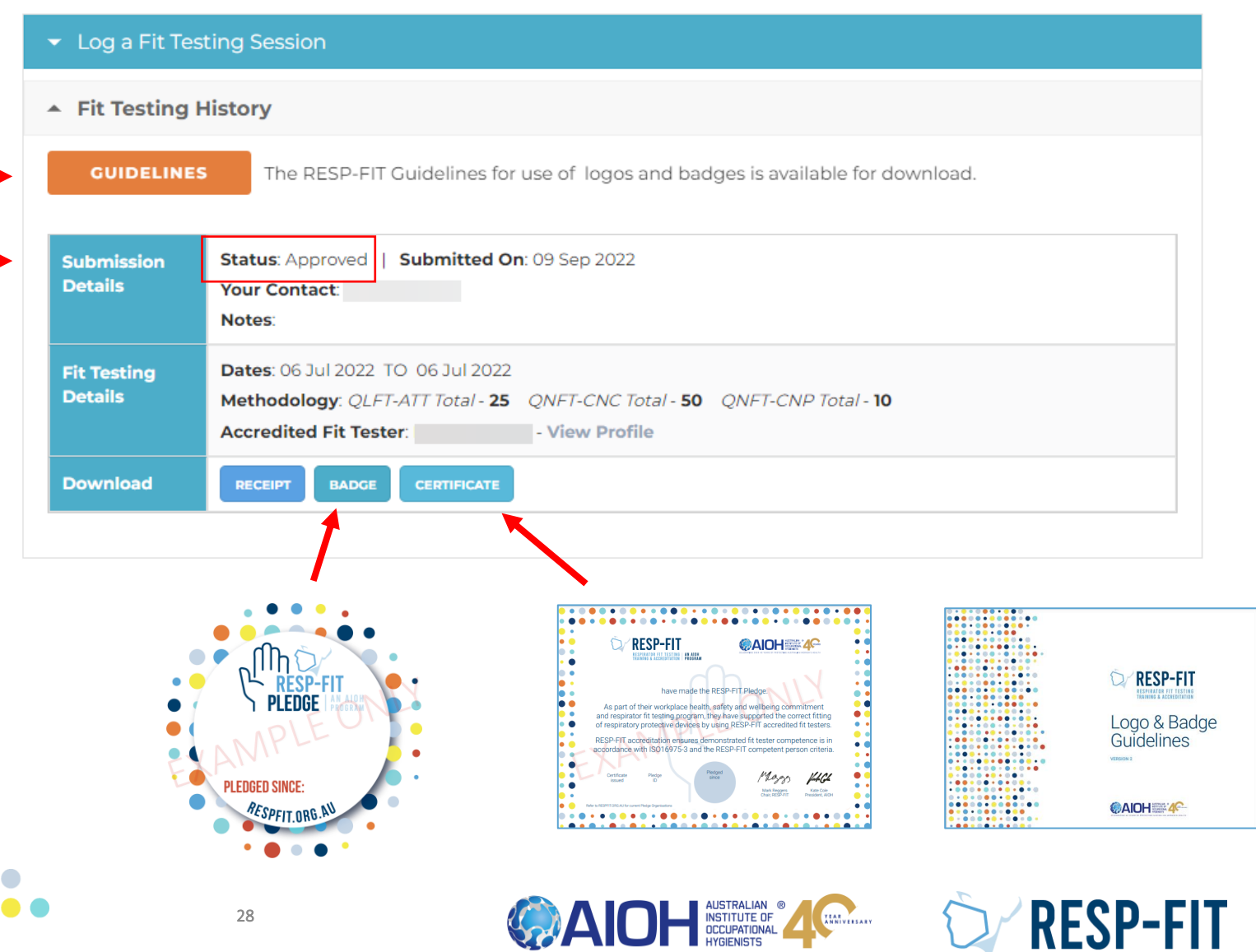

## Logo and Badge Guidelines

- Refer to the RESP-FIT Logo and Badge Guidelines for appropriate use of the Pledge Badge, and other RESP-FIT badges and logos.
- It can be downloaded from your member logo "Fit Testing History", [RESP-FIT Documents page a](https://respfit.org.au/documents/)nd Fit Tester Confirmation email

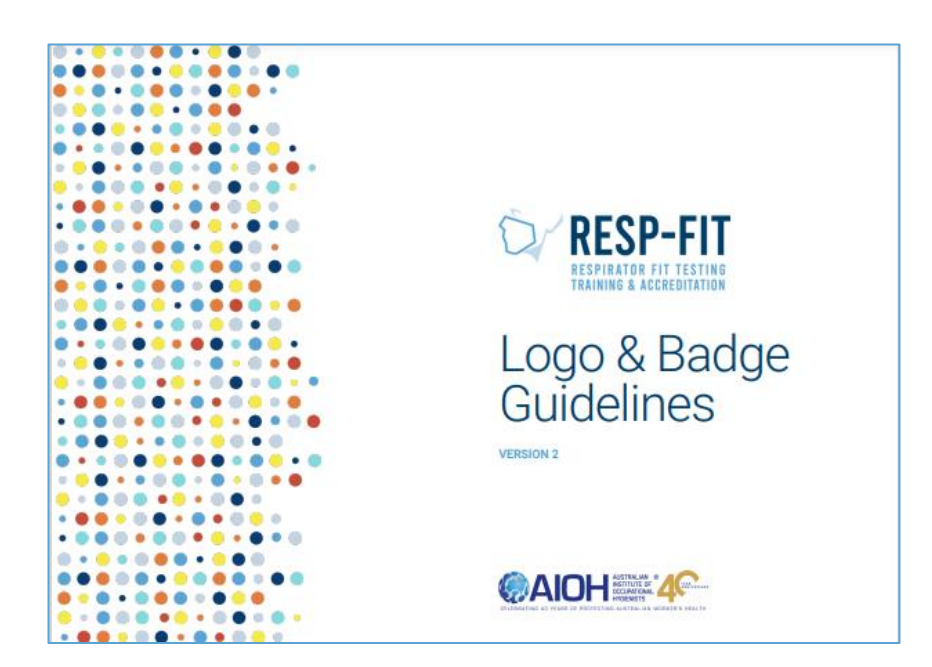

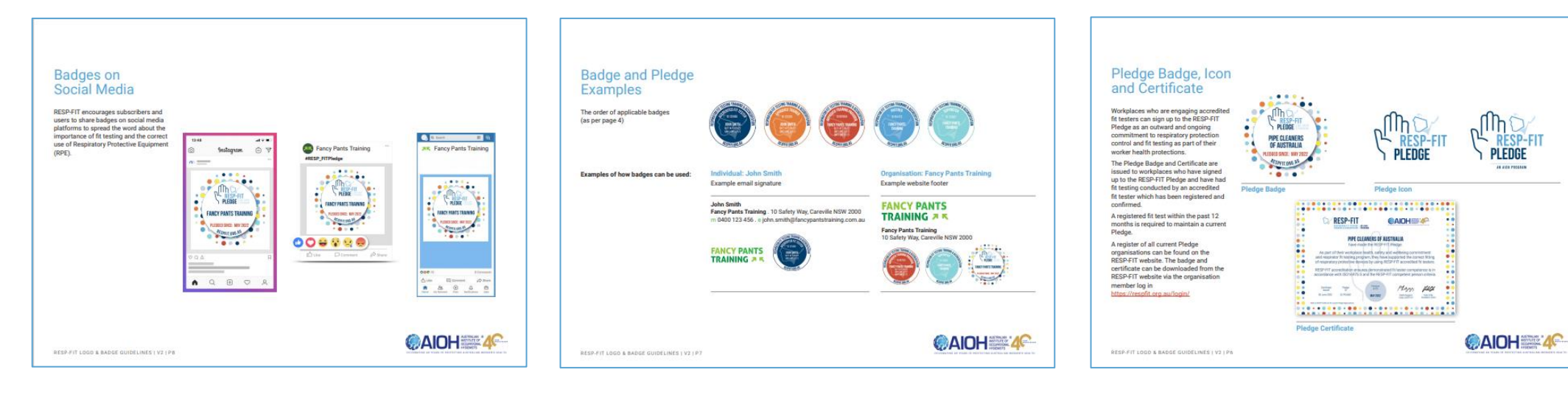

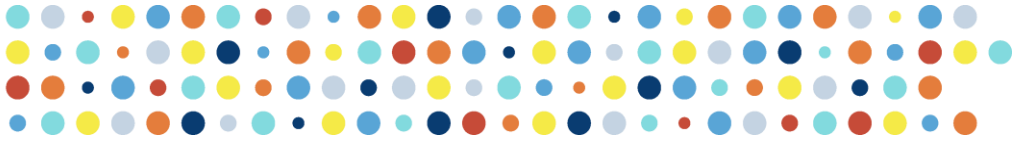

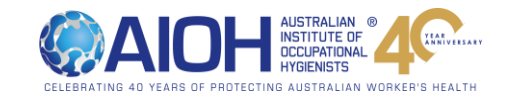

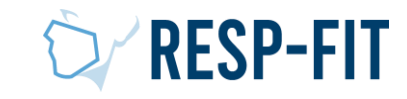

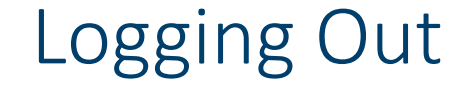

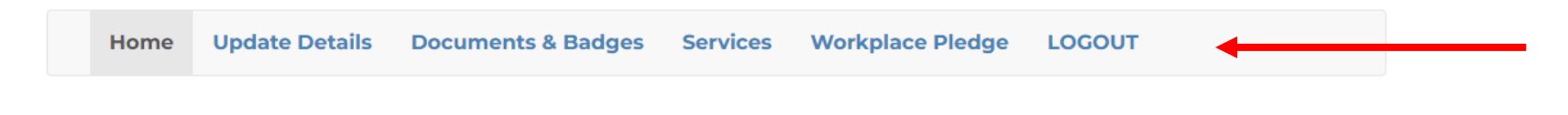

When you have finished log out via member login homepage

## Welcome to RESP-FIT membership services

### Step 1

If this is your first time to our online member services, the first task is for you to update your details on our database.

If you are a Fit Testing Service Provider or an Accredited Training Provider, your details will appear on our online directory. It is therefore important for you to keep your record up-to-date.

### **Update your Details Now**

## Step 2

If you are an Approved Training Provider, Sponsor or Supporter, you can download your badges, certificates and other items from our documents section.

NOTE: Generating these files can take up to a minute or more. Please be wait until the process is completed after you click.

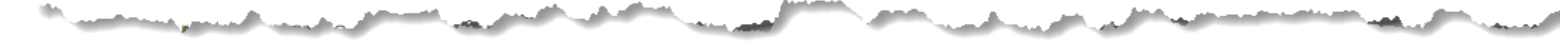

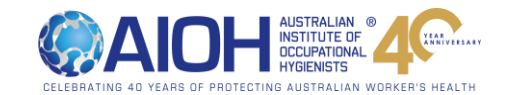

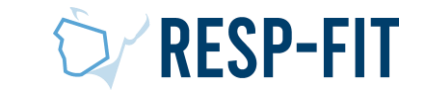

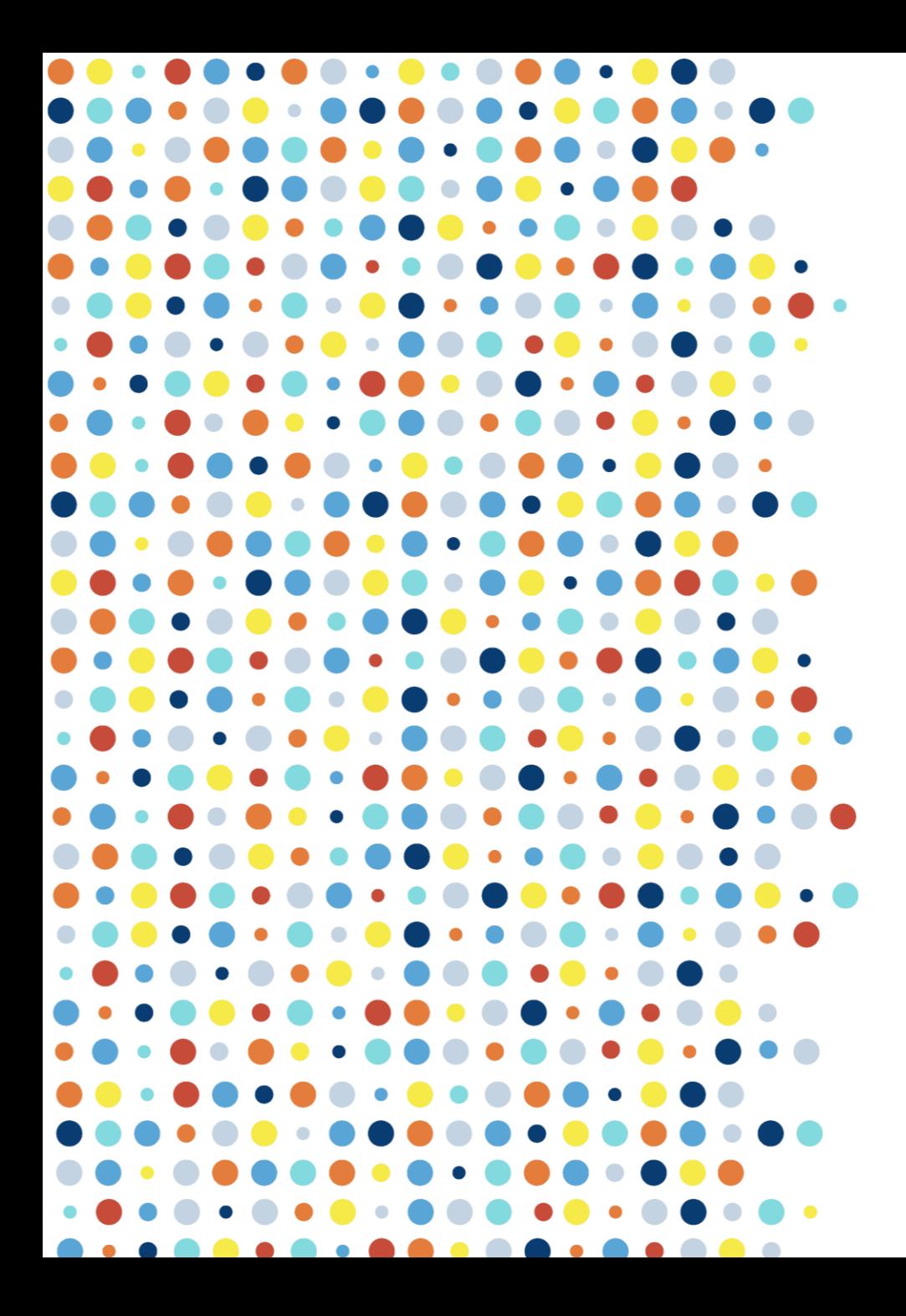

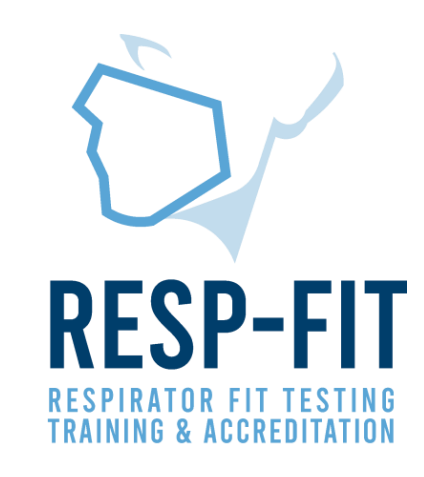

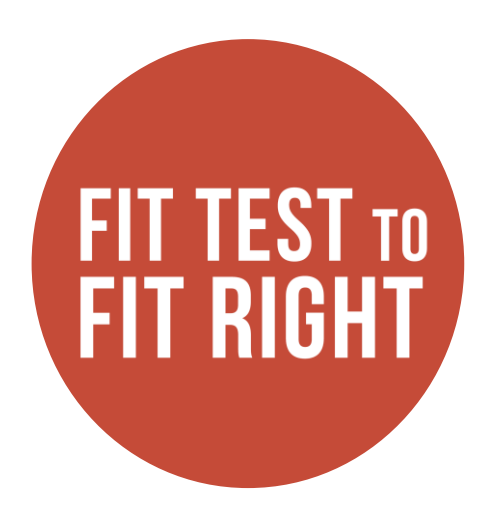

# Thank you

For more information visit [www.respfit.org.au](http://www.respfit.org.au/)

or email [respfit@aioh.org.au](mailto:respfit@aioh.org.au)

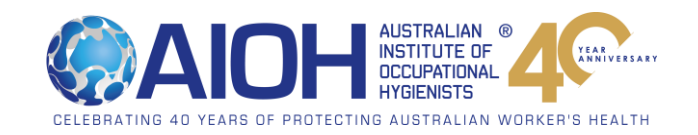